- \* Depending on the software installed or your service provider or country, some of the descriptions in this guide may not match your phone exactly.
- \* Depending on your country, your phone and accessories may appear different from the illustrations in this guide.

### SAMSUNG ELECTRONICS

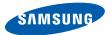

Printed in Korea Code No.:GH68-xxxxxA English (EU). 09/2006. Rev. 1.0

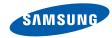

Draft 03 2006. 09. 15 (Version: Z650AGFI3)

### SGH-Z650i User's Guide

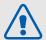

# Important safety precautions

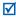

Failure to comply with the following precautions may be dangerous or illegal.

### **Drive safely at all times**

Do not use a hand-held phone while driving. Park the vehicle first.

### Switch off the phone when refuelling

Do not use the phone at a refuelling point (service station) or near fuels or chemicals.

#### Switch off in an aircraft

Wireless phones can cause interference. Using them in an aircraft is both illegal and dangerous.

### Switch off the phone near all medical equipment

Hospitals or health care facilities may be using equipment that could be sensitive to external radio frequency energy. Follow any regulations or rules in force.

#### Interference

All wireless phones may be subject to interference, which could affect their performance.

### Be aware of special regulations

Meet any special regulations in force in any area and always switch off your phone whenever it is forbidden to use it, or when it may cause interference or danger.

#### Water resistance

Your phone is not water-resistant. Keep it dry.

#### Sensible use

Use only in the normal position (held to the ear). Avoid unnecessary contact with the antenna when the phone is switched on.

### **Emergency calls**

Key in the emergency number for your present location, then press  $\bigcirc$ .

### Keep your phone away from small children

Keep the phone and all its parts, including accessories, out of the reach of small children.

#### **Accessories and batteries**

Use only Samsung-approved batteries and accessories, such as headsets and PC data cables. Use of any unauthorised accessories could damage you or your phone and may be dangerous.

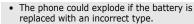

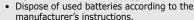

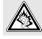

At very high volumes, prolonged listening to a headset can damage your hearing.

### Qualified service

Only qualified service personnel may repair your phone.

For more detailed safety information, see "Health and safety information" on page 104.

### About this Guide

This User's Guide provides you with condensed information about how to use your phone. To quickly learn the basics for your phone, please refer to "Get started" and "Step outside the phone."

In this guide, the following instruction icons appear:

- Indicates that you need to pay careful attention to the subsequent information regarding safety or phone features.
- Indicates that you can get more information on the referenced page.
- Indicates that you need to press the Navigation keys to scroll to the specified option and then select it.
- [ ] Indicates a key on the phone. For example, [ ]
- < > Indicates a soft key, whose function is displayed on the phone screen. For example, <**Select**>

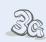

#### • 3G

Your phone is capable of operating in a 3G environment, allowing much greater data transfer speed, video streaming, and video conferencing.

### Special features of your phone

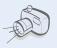

### • Camera and camcorder

Use the camera module on your phone to take a photo or record a video.

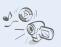

#### Media player

Play media files on your phone. You can enjoy high quality videos and music.

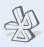

#### Bluetooth

Transfer media files and other personal data, and connect to other devices using free, wireless Bluetooth technology.

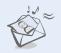

### Multimedia Message Service (MMS)

Send and receive MMS messages with a combination of text, images, video, and audio.

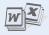

#### File viewer

Open documents in various formats on the phone without corruption.

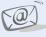

#### Email

Send and receive e-mails with images, video, and audio attachments.

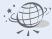

#### Web browser

Access the wireless web to get up-to-the-minute information and a wide variety of media content.

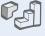

#### Java

Enjoy Java™-based embedded games and download new games.

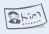

#### Name card

Create name cards with your number and profile. Whenever introducing yourself to others, use this convenient electronic name card.

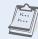

#### Calendar

Keep track of your daily, weekly, and monthly schedule.

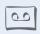

#### Voice recorder

Record memos or sounds.

### Contents

| Unpack                                                                        | 6          |
|-------------------------------------------------------------------------------|------------|
| Make sure you have each item                                                  |            |
| Your phone                                                                    | 6          |
| Keys, features, and locations                                                 |            |
| Get started                                                                   | 7          |
| First steps to operating your phone                                           |            |
| Install and charge the phone                                                  | . 8<br>. 9 |
| Step outside the phone                                                        | 16         |
| Begin with your camera, the media player, the web, and other special features | ne         |
| Use the camera                                                                | 16<br>17   |

| Index                             | 111 |
|-----------------------------------|-----|
| Health and safety information     | 104 |
| Help and personal needs           |     |
| Solve problems                    | 102 |
| All menu options listed           |     |
| Menu functions                    | 35  |
| Advanced calling features         |     |
| Call functions                    | 29  |
| ABC, T9, Number, and Symbol modes |     |
| Enter text                        | 27  |
| Use a memory card                 |     |
| View messages                     |     |
| Send messages                     | 21  |
| Browse the web                    |     |

### Overview of menu functions

To access Menu mode, press [Centre] in Idle mode.

| 1 Call log                                                                                                    |                                                                                                    |
|----------------------------------------------------------------------------------------------------|----------------------------------------------------------------------------------------------------|
|                                                                                                    | . 20                                                                                                    |
| 2 Phonebook                                                                                                    | ▶ p. 38                                                                                                    |
| 1 Search for contacts 2 Create contact 3 Groups 4 My namecard 5 Copy all 6 Service number¹ 7 Phonebook settings 8 Memory status | <ul> <li>p. 38</li> <li>p. 39</li> <li>p. 40</li> <li>p. 41</li> <li>p. 42</li> <li>p. 42</li> <li>p. 42</li> <li>p. 42</li> <li>p. 42</li> <li>p. 43</li> </ul> |
| 3 Multimedia                                                                                                    | ▶ p. 43                                                                                                    |
| <ul><li>1 Media player</li><li>2 Voice recorder</li></ul>                                                                       | ▶ p. 43<br>▶ p. 47                                                                                                    |
| 4 Messages                                                                                                    | ▶ p. 48                                                                                                    |
| 1 Create message 2 My messages 3 Voice mail 4 Templates 5 Delete all 6 Message settings 7 Memory status                         | <ul> <li>p. 48</li> <li>p. 49</li> <li>p. 52</li> <li>p. 52</li> <li>p. 53</li> <li>p. 53</li> <li>p. 54</li> </ul>                                              |

| 5 i-mode                                                                                          | ▶ p. 55                                                                                                    |
|---------------------------------------------------------------------------------------------------|----------------------------------------------------------------------------------------------------|
| 1 i-Menu 2 Mail 3 Java 4 SMS 5 Bookmarks 6 Go to Webpage 7 Saved Pages 8 Browser Settings         | <ul> <li>p. 55</li> <li>p. 56</li> <li>p. 63</li> <li>p. 64</li> <li>p. 64</li> <li>p. 64</li> <li>p. 64</li> <li>p. 65</li> </ul> |
| 6 My files                                                                                        | ▶ p. 66                                                                                                    |
| 1 Images 2 Videos 3 Sounds 4 Other files 5 My Whessage 6 Memory card <sup>2</sup> 8 Memory status | <ul> <li>p. 67</li> <li>p. 68</li> <li>p. 69</li> <li>p. 70</li> <li>p. 72</li> <li>p. 72</li> <li>p. 72</li> <li>p. 72</li> </ul> |
| 7 Calendar                                                                                        | ▶ p. 72                                                                                                    |
| 8 Camera                                                                                          | ▶ p. 75                                                                                                    |
| 9 Bluetooth                                                                                       | ▶ p. 81                                                                                                    |

|                                           | Applications                                                                               | ▶ p. 84                                                                                                    |
|-------------------------------------------|--------------------------------------------------------------------------------------------|----------------------------------------------------------------------------------------------------|
| 2<br>3<br>4<br>5<br>6<br>7<br>8           | Java Tube map Calculator Converter World clock Task Memo SIM AT <sup>1</sup> Memory status | <ul> <li>p. 84</li> <li>p. 85</li> <li>p. 86</li> <li>p. 86</li> <li>p. 87</li> <li>p. 87</li> <li>p. 88</li> <li>p. 89</li> <li>p. 89</li> </ul>   |
| 0                                         | Alarms                                                                                     | ▶ p. 89                                                                                                    |
|                                           |                                                                                            |                                                                                                    |
|                                           | Settings                                                                                   |                                                                                                    |
| 1<br>2<br>3<br>4<br>5<br>6<br>7<br>8<br>9 | Message settings<br>Call settings<br>Phonebook settings<br>Network settings                | <ul> <li>p. 90</li> <li>p. 94</li> <li>p. 95</li> <li>p. 95</li> <li>p. 97</li> <li>p. 97</li> <li>p. 99</li> <li>p. 101</li> <li>p. 101</li> </ul> |

Shows only if supported by your USIM/SIM card.

Shows only if a memory card is inserted into your phone.

### Unpack

Make sure you have each item

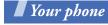

Keys, features, and locations

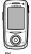

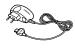

Phone

Travel Adapter

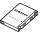

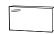

Battery

User's Guide

You can obtain various accessories from your local Samsung dealer.

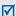

The items supplied with your phone and the accessories available at your Samsung dealer may vary, depending on your country or service provider.

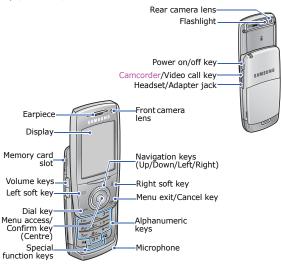

### Get started

First steps to operating your phone

#### SIM card information

When you subscribe to a cellular network, you receive a plug-in SIM (Subscriber Identity Module) card loaded with your subscription details, such as your PIN, and available optional services. For 3G services, you can purchase a USIM (Universal Subscriber Identity Module) card.

### Install and charge the phone

Remove the battery cover.

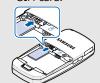

Insert the USIM/

If the phone is already on, first turn it off by pressing and holding [Power].

Make sure that the gold-coloured contacts on the card are face down.

Install the battery.

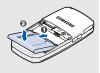

Reattach the cover.

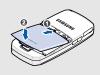

5 Plug the travel adapter into the phone.

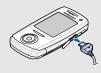

- Plug the adapter into a standard AC power outlet.
- When the phone is completely charged (the battery icon becomes still), unplug the adapter from the power outlet.

#### Get started

8 Remove the adapter from the phone.

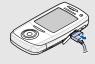

### Low battery indicator

When the battery is low:

- a warning tone sounds,
- · the low battery message displays, and
- the empty battery icon blinks.

If the battery level becomes too low, the phone automatically turns off. Recharge your battery.

### Power on or off

| Switch on                                               | 1. | Open the phone.                                          |
|---------------------------------------------------------|----|----------------------------------------------------------|
| Do not turn on                                          | 2. | Press and hold $[\Phi]$ .                                |
| the phone when<br>mobile phone<br>use is<br>prohibited. | 3. | If necessary, enter the PIN and press <b><ok></ok></b> . |
|                                                         |    |                                                          |
| Switch off                                              | 1. | Open the phone.                                          |
|                                                         | 2. | Press and hold $[\oplus]$ .                              |

### **Keys and display**

### Keys

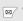

Perform the function indicated on the bottom line of the display.

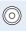

In Idle mode, access your favourite menus directly.
In Menu mode, scroll through menu options.

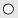

In Idle mode, access Menu mode.

In Menu mode, select the highlighted menu option or confirm input.

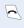

Make or answer a call.

In Idle mode, retrieve numbers recently dialled, missed, or received.

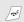

End a call.

In Menu mode, cancel input and return the phone to Idle mode. Delete characters from the display.

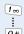

Enter numbers, letters, and some special characters.

In Idle mode, press and hold [1] to access your voicemail server. Press and hold [0] to enter an international call prefix.

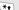

Enter special characters.

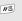

In Idle mode, press and hold [#] to activate or deactivate Silent profile. Press and hold [\*] to enter a pause between numbers.

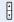

Adjust the phone volume.

In Idle mode, with the phone open, adjust the key tone volume. With the phone closed, press and hold to turn on the external display.

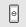

Press to switch the phone on and press and hold to switch the phone off.

Press to activate or deactivate the touch keys.

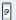

In Idle mode, press and hold to turn on the camcorder.

In Camera mode, take a photo or record a video.

Make a video call.

### Display

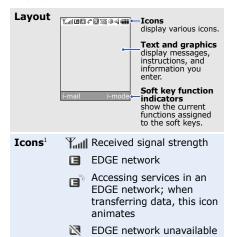

- 3G (UMTS) network
- Accessing services in a 3G (UMTS) network; when transferring data, this icon animates
- 3G (UMTS) network unavailable
- Roaming network
- Voice call in progress
- Out of your service area; you cannot make or receive voice calls
- Video call in progress
- New i-mail or i-mms message
  - Grey: a message on your phone; when a message is being retrieved, the icon blinks.
  - Yellow: a message on the i-mode server
  - Red: Inbox is full

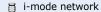

- Yellow: i-mode is activated: when i-mode connection is being made and data is being transferred, the icon blinks.
- Grey: i-mode is deactivated

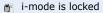

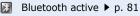

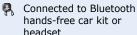

Connected to secured web page

New message:

• 🖼 : SMS

• 🔚 : i-mail

• 🔚 : i-mms

• 🔚 : Voicemail

• 📭 : Push

• **½**: Configuration message

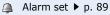

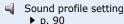

• 🚄 : Normal

• 🤹 : Silent

• 🚓 : Car

• ⑤⊕: Meeting

• 💃 : Outdoor

• 🔀: Offline

Battery power level

 Depending on your country or service provider, the icons shown on the display may vary.

### **Access menu functions**

### Use the soft keys

The roles of the soft keys vary depending on the function you are using. The bottom line of the display indicates their current role.

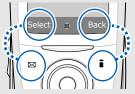

Press the left soft key to select the highlighted option.

Press the right soft key to return to the previous menu level.

### Select an option

- 1. Press a desired soft key.
- 2. Press the Navigation keys to move to the next or previous option.
- Press < Select > or [Centre] to confirm the function displayed or option highlighted.
- 4. To exit, choose either of the following methods.
  - Press < Back > to move up one level.
  - Press [ ] to return to Idle mode.

### Use shortcuts

Press the number key corresponding to the option you want.

### **Customise your phone**

### Display language

- In Idle mode, press [Centre] and select
   Settings → Phone settings → Language →
   Screen text.
- 2. Select a language.
- 3. Press < Save > .

### Call ringer melody

You can change the call ringer by changing the properties of the currently active sound profile.

### To change the profile properties:

- In Idle mode, press [Centre] and select Settings → Phone settings → Phone profiles.
- 2. Scroll to the sound profile you are using.

- Press < Options > and select Edit.
- 4. Select **Voice call ringtone** and select a ringtone for voice calls.
- Select V-call ringtone and select a ringtone for video calls.
- Press < Options > and select Save.

### To change the sound profile:

- In Idle mode, press [Centre] and select Settings → Phone settings → Phone profiles.
- 2. Select the profile you want.
- 3. Press [Centre].

### Menu style

You can change the display style of the main menu screen.

- In Idle menu, press [Centre] and select Settings → Display settings → Main menu style.
- 2. Select the style you want.

### Idle mode wallpaper

You can set wallpaper for the idle screen.

- In Idle mode, press [Centre] and select Settings → Display settings → Main display → Wallpaper.
- 2. Scroll to an image folder.
- 3. Select an image and press **Set as**>.

#### Menu shortcuts

You can set the Navigation keys to function as shortcuts to access your favourite menus.

- In Idle mode, press [Centre] and select Settings → Phone settings → Shortcuts.
- 2. Select a key.
- Select a menu to be assigned to the key.
- 4. Press <Save>.

### Silent profile

You can activate the Silent profile to avoid disturbing other people.

Press and hold [#] in Idle mode.

#### **Phone lock**

You can protect the phone against unauthorised use with a phone password. The phone will require the password on power-up.

- In Idle mode, press
   [Centre] and select
   Settings → Security →
   Change phone
   password.
- Enter the default password, **0000000**, and press <**0K**>.
- Enter a new 4- to 8-digit password and press
   OK>.
- 4. Enter the new password again and press **<OK>**.

- 5. Select Phone lock.
- 6. Select Enable.
- Enter the password and press < OK>.

### Make/Answer calls

#### Make a call

#### To make a voice call:

- Enter an area code and phone number.
- 2. Press [ . ].
- 3. To end the call, press  $[\mathbf{x}^{\zeta}]$ .

#### To make a video call:

- Enter an area code and phone number.
- Press [\*] and if their phone is compatible, the other person appears on the screen.

### Answer a call

- 1. When the phone rings, press [ ].
- For a video call, press
   <show me> to allow
   the other person to see
   you.
- 3. To end the call, press [🕵].

# Adjust the volume during a call

Press [▲/▼].

### Step outside the phone

Begin with your camera, the media player, the web, and other special features

### Use the camera

### Take a photo

- 1. Open the phone.
- 2. In Idle mode, press and hold [3] or [Centre] to turn on the camera.
- Aim the lens at the subject and make any desired adjustments.
- Press [Centre] to take a photo. The photo is saved automatically.
- Press [Centre] or <Back> to take another photo.

### View a photo

- In Idle mode, press
  [Centre] and select My
  files → Images.
- Select the photo you want from the **Photos** folder.

### Record a video

- In Idle mode, press and hold [3] to turn on the camera.
- 2. Press [1] to switch to Record mode.
- 3. Press [Centre] to start recording.
- 4. Press < > to stop recording. The video is saved automatically.
- Press < Back > to record another video.

### Play a video

- In Idle mode, press
  [Centre] and select My
  files → Videos.
- 2. Select the video clip you want from the **My video clips** folder.

### Play music

# Copy music files to the phone

Use these methods:

- Download from the wireless web ▶ p. 55
- Download from a computer using the optional Samsung PC Studio > Samsung PC Studio User's Guide
  - Receive via Bluetoothp. 84
- Copy files to a memory card and insert the card into the phone ▶ p. 25

### Create a play list

- In Idle mode, press [Centre] and select Multimedia → Media player → Music.
- Press <Options> and select Add to playlist → Selected or Multiple.
- For Multiple, select Sounds or Memory card, and press [Centre] to select the files you want and press <Add>.
   Then press <Back> to return to the file list.
- 4. Press [Left] or [Right] to access the play list.

### Play music files

- From the Playlist screen, press [Centre].
- 2. During playback, use the following keys:
  - Centre: pauses or resumes playback.
  - Left: returns to the previous file. Moves backward in a file when held down.
  - Right: skips to the next file. Skips forward in a file when held down.
  - Up: opens the play list.
  - Down: changes the repeat mode.
  - ▲/▼: adjusts the volume.
- Press < Stop > to stop playback.

### **Browse the web**

Using the i-mode web browser, you can easily access the wireless web to get a variety of up-to-date services and information and to download web content.

Launch the web browser

In Idle mode, press <i-mode> and select i-Menu.

### Navigate the web

- To scroll through browser items, press [Up] or [Down].
- To select an item, press [Centre].
- To return to the previous page, press [Left].
- To access options, press
   Options>.

#### **Use Phonebook**

### Add a contact

### To the phone's memory:

- In Idle mode, enter a phone number and press < Options>.
- Select Add to
   Phonebook → Phone →
   New → a number type.
- 3. Specify contact information: First name, Last name, Mobile, Home, Office, Fax number, Etc., Email, Group, URL, Note, Birthday, Postal address 1/Postal address 2 (Additional information, Street & number, Postal code, City, County, and Country).
- Press < Options > and select Save to save the contact.

# Add a contact (continued)

### To the USIM/SIM card:

- In Idle mode, enter a phone number and press < Options>.
- Select Add to Phonebook → SIM → New.
- Specify contact information: Name, Mobile, Group (for USIM), and Location number.
- Press <Save>, or press
   Options> and select
   Save to save the contact.

### Find a contact

- In Idle mode, press
  [Centre] and select
  Phonebook → Search
  for contacts.
- 2. Enter the first few letters of the name you want.

- 3. Select a contact.
- Scroll to a number and press [ ] to dial, or press [Centre] to edit contact information.

# Create and send a name card

- In Idle mode, press [Centre] and select Phonebook → My namecard.
- 2. Specify your contact information.
- Press **Options**> and select **Save** to save the name card.
- To send the name card, access My namecard again.
- Press **Options**> and select **Send namecard** via → a sending method.

### Send messages

### Send a text message (SMS)

- In Idle mode, press [Centre] and select Messages → Create message.
- 2. Enter the message text and press [Centre].
- 3. Enter destination numbers.
- 4. Press [Centre] to send the message.

### Send an i-MMS message (MMS)

- In Idle mode, press <i-mail> and select Compose i-mms.
- 2. Select **Destination**.
- Enter destination numbers or e-mail addresses and press [Centre].
- 4. Select Title.
- Enter the message title and press [Centre].
- 6. Select SMIL → Media and add text, images, sounds, and videos.
- 7. Press [Centre].
- On the slide preview screen, press < Options> and select Send to send the message.

### Send an i-mail

- In Idle mode, press <i-mail> and select Compose i-mail.
- 2. Select **Destination**.
- Enter destination numbers or e-mail addresses and press [Centre].
- 4. Select Title.
- Enter the mail title and press [Centre].

# Send an i-mail (Continued)

- Select the attachment field and use the following options for adding files.
  - Attach File: add images, sounds, videos, music files, name cards, or schedule items.
  - Attach Melody: add MFi (Melody Format for i-mode) melody files.
  - Attach Bookmark: add bookmarks.
- Select **Text**.
- 8. Enter the mail text and press [Centre].
- Select Send to send the mail.

### View messages

#### View a text message

### When a notification appears:

- Press < View >.
- 2. Select the message from the Inbox.

#### From the Inbox:

- In Idle mode, press [Centre] and select Messages → My message → Inbox.
- 2. Select a message.

#### View an i-MMS or i-mail

#### From the Inbox:

- In Idle mode, press
   <i-mail> and select
   Inbox → an Inbox folder.
- 2. Select a message.

### **Use Bluetooth**

Your phone is equipped with Bluetooth technology, enabling you to connect the phone wirelessly to other Bluetooth devices and exchange data with them, talk handsfree, or control the phone remotely.

#### Turn on Bluetooth

- In Idle mode, press
   [Centre] and select
   Bluetooth → Activation
   → On.
- Select My phone's visibility → On to allow other devices to find your phone.

#### Search for and pair with a Bluetooth device

- In Idle mode, press [Centre] and select Bluetooth → My devices → Search for new devices.
- 2. Select a device.

#### Search for and pair with a Bluetooth device (continued)

 Enter a Bluetooth PIN or the other device's Bluetooth PIN, if it has one, and press < OK>.
 When the owner of the other device enters the same code, pairing is complete.

### Send data

- Access an application, Phonebook, My files, Calendar, Task, or Memo.
- 2. Scroll to an item.
- Press < Options> and select Send namecard via/Send via → Bluetooth.
- 4. Select a device.
- If necessary, enter the Bluetooth PIN and press < OK>.

### Receive data

- When a device attempts to access your phone, press < Yes> to permit the connection.
- If necessary, press
   < Yes> to confirm that
   you are willing to receive.

### Use a memory card

You can use a memory card to increase your phone's memory capacity.

# Important memory card information

- Frequent erasing and writing will shorten a card's lifespan.
- Do not remove a card from the phone or turn off the phone while data is being accessed or transferred. This could result in loss of data and/ or damage to the card or phone.
- Do not subject cards to strong shocks.

- Do not touch card terminals with your fingers or metal objects.
   If dirty, wipe the card with a soft cloth.
- Keep cards away from small children or pets.
- Do not expose cards in a place subject to electrostatic discharge and/or electrical noise.

## Insert a memory card

 Insert a memory card into the card slot, with the label side face down.

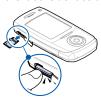

2. Press the card until it locks into place.

### Remove the memory card

- 1. Press the memory card so that it is disengaged from the phone.
- 2. Remove the card from the slot.

### Use a card adapter

Using a card adapter and a USB card reader/writer, you can read the card on a PC.

- Insert a memory card into a card adapter, and then the adapter into a card reader/writer.
- Plug the USB connecter of the card reader/writer into the USB port on your PC.
- 3. Access the appropriate memory disk and copy to and from the card.

### Enter text

ABC, T9, Number, and Symbol modes

You can enter text for some features, such as Messages, Phonebook, or Calendar, using ABC mode, T9 mode, Number mode, and Symbol mode.

### Changing the text input mode

- Press and hold [\*] to switch between T9 mode (TSEAD) and ABC mode (Abc).
   Depending on your country, you may also be able to access an input mode for your specific language.
- Press [\*] to change case or switch to Number mode (123).
- Press and hold [#] to switch to Symbol mode (SYM).

### **Using ABC mode**

Press the appropriate key until the character you want appears on the display.

| Vov | Characters in order displayed |            |  |
|-----|-------------------------------|------------|--|
| Key | Upper case                    | Lower case |  |
| 1   | . , - ? ! @ : ( ) /           | 1          |  |
| 2   | AВСÄÅÆÇГ2 at                  | сäàåæçГ2   |  |
| 3   | DEFÉΔΦ3 de                    | fèéΦ3      |  |
| 4   | GHIΘΨ4 gh                     | ıiìΨ4      |  |
| 5   | JKLA5 jk                      | : ΙΛ5      |  |
| 6   | MNOÑÖØ6 m                     | noñöòø6    |  |
| 7   | PQRSΠΣΞ7 p                    | qrsβΣΞ7    |  |
| 8   | TUVÜ8 tı                      | ıvüù8      |  |
| 9   | WXYZΩ9 w>                     | ( y z Ω 9  |  |
| 0   | + = < > € £ \$ % & ¥          | ¤ 0        |  |

(Creating an SMS message with GSM alphabet encoding)

### Other ABC mode operations

- To enter the same letter twice or to enter a different letter on the same key, wait for the cursor to move to the right automatically or press [Right]. Then, enter the next letter.
- Press [#] to insert a space.
- Press the Navigation keys to move the cursor.

 Press [¬€] to delete characters one by one. Press and hold [¬€] to clear the display.

### Using T9 mode

T9 is a predictive text input mode that allows you to key in any character using single keystrokes.

### Entering a word in T9 mode

- Press [2] to [9] to start entering a word.
  Press each key once for each letter.
  For example, press [4], [3], [5], [5],
  and [6] to enter Hello in T9 mode.
   T9 predicts the word that you are typing,
  and it may change with each key that
  you press.
- Enter the whole word before editing or deleting characters.
- When the word displays correctly, go to step 4. Otherwise, press [0] to display alternative word choices for the keys that you have pressed.

For example, Of and Me use [6] and [3].

4. Press [#] to insert a space and enter the next word.

### Other T9 mode operations

- Press [1] to enter periods or apostrophes automatically.
- Press [#] to insert a space.
- Press the Navigation keys to move the cursor.

### Adding a new word to the T9 dictionary

This feature may not be available for some languages.

- 1. Enter the word that you want to add.
- Press [0] to display alternative words for your key presses. When there are no more alternative words, Spell appears on the bottom line.
- Press < Spell >.
- Enter the word you want using ABC mode and press < Add>.

### **Using Number mode**

Number mode enables you to enter numbers.

Press the keys corresponding to the digits you want.

### Using Symbol mode

Symbol mode enables you to insert symbols.

| То                        | Press                         |
|---------------------------|-------------------------------|
| scroll to a symbol set    | the Navigation keys.          |
| select a symbol           | the corresponding number key. |
| clear the entered symbols | [ <b>ઋ</b> <sup>ç</sup> ].    |
| insert the symbols        | < <b>OK</b> >.                |

### Call functions

Advanced calling features

### Making a call

- 1. In Idle mode, enter an area code and phone number.
- Press [ or lear the last digit or press and hold [ ] to clear the whole display. You can move the cursor to edit an incorrect digit.
  - Press and hold [\*] to enter a pause between numbers.
- 2. Press [ ].
- 3. When you want to end the call, press [%].

### Making an international call

- 1. In Idle mode, press and hold [0]. The + character appears.
- 2. Enter the country code, area code, and phone number, then press [~].

### Redialling recent numbers

- In Idle mode, press [ ] to display the list of recent numbers.
- Scroll to the number you want and press [ ].

### Making a call from Phonebook

Once you have stored a number in Phonebook, you can dial the number by selecting it from Phonebook. ▶ p. 38

You can also use the speed dial feature to assign your most frequently dialled numbers to specific number keys. ▶ p. 42

You can quickly dial a number from the USIM/SIM card using its location number assigned when stored.

- In Idle mode, enter a location number and press [#].
- Scroll through other numbers, if necessary.
- 3. Press **Voice call** or [ ] to make a voice call.

### Answering a call

When you receive a call, the phone rings and displays the incoming call image.

Press < Accept > or [ ] to answer the call.

### Tips for answering a call

- When Slide up in Slide settings is set to Accept call, you can simply open the phone. ▶ p. 93
- Press < Reject > or [ ] to reject a call.
- Press and hold [▲/▼] to reject a call or mute the ringer, depending on the
   Volume key in incoming call setting.
   ▶ p. 93

### Viewing missed calls

If you have missed calls, the screen displays how many calls you have missed.

- 1. Press < View >.
- If necessary, scroll through the missed calls.
- 3. Press [ ] to dial the number you want.

### Using the headset

Use the headset to make or answer calls without holding the phone.

Connect the headset to the jack on the left side of the phone. The button on the headset works as follows:

| То                   | Press                      |
|----------------------|----------------------------|
| redial the last call | the button twice and hold. |
| answer a call        | the button.                |
| end a call           | the button.                |

### Options during a call

You can access a number of functions during a call.

### Adjusting the volume during a call

Use  $[ \blacktriangle/ \blacktriangledown ]$  to adjust the earpiece volume during a call.

Press [\*] to increase the volume level and [\*] to decrease the volume level.

### Placing a call on hold/Retrieving

Press <**Hold**> to place a call on hold, or press <**Retrieve**> to retrieve the call.

### Making a second call

You can make another call if your network supports this function.

- 1. Press < Hold > to put the call on hold.
- 2. Make the second call in the normal way.
- Press < Swap> to switch between the calls.
- Press < Options > and select End → Held call to end the call on hold.
- 5. To end the current call, press [ ].

### Answering a second call

You can answer an incoming call while already on the phone, if your network supports this function and you have activated the call waiting feature. ▶ p. 96

- Press [ ] to answer the call. The first call is automatically put on hold.
- Press <Swap> to switch between the calls.

- 3. Press <Options> and select End → Held call to end the call on hold.
- 4. To end the current call, press [ ].

### Using the speakerphone feature

Use the phone as a speakerphone to talk and listen with the phone a short distance awav.

Press [Centre] and then **Yes** activate the speakerphone feature. Press [Centre] to switch back to the earpiece.

### Using In-call options

Press **Options**> to access the following options during a call:

- Speaker On/Normal: turn on the speakerphone feature or switch back to Normal mode.
- Switch to headset/Switch to phone: switch the call to a Bluetooth headset or hands-free car kit or back to the phone. To use this feature, you first need to connect your headset to the phone. ▶ p. 82

- Whisper on/Whisper off: turn on or off Whisper mode. Whisper mode automatically increases the microphone's sensitivity to allow the other person to hear your voice even though you may be whispering.
- **Join**: set up a multi-party call by adding a caller on hold to a currently active call. You can include up to 5 people on a multi-party call.
- **Split**: have a private conversation with one multi-party call participant. The other participants can converse with each other. After the private conversation, select Join to return both private participants to the multi-party call.
- **Transfer:** transfer the currently active call to a caller on hold. The two callers can talk to each other, but you are disconnected from the call.
- **Mute/Unmute**: switch off the phone's microphone so that the other person on the phone cannot hear you, or switch it back on.

Mute key tone/Unmute key tone: switch the key tones off or on.

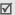

To communicate with answering machines or computerised telephone systems, Unmute key tone must be selected

- New call: make a new call.
- **Phonebook**: access the contact list.
- Add to phonebook: add the other person's phone number to Phonebook.
- **Create message**: send an SMS to the selected number
- Send DTMF: send DTMF (Dual tone multi-frequency) tones as a group. The DTMF tones are the tones used in phones for tone dialling, sounding when you press the number keys. This option is helpful for entering a password or an account number when you call an automated system, like a banking service.
- Memo: create a memo.

- **SIM service**: access special services. such as news, weather forecasts, entertainment, and location services, provided by your SIM card. This option is available when you use a SIM card supporting SIM Application Toolkit menus, and may be differently displayed depending on your service provider.
- End call: end a call.
  - End: disconnect the call currently on hold, active call, or all calls.
- Save as memo: save the entered number as a memo.

### Using the video call feature

In a 3G (UMTS) service area, your phone can make or receive a video call, allowing you to see the other person on the screen during a conversation. The other person's phone must support the video call feature.

#### Making a video call

- 1. In Idle mode, enter the area code and phone number.
- 2. Press [ 3].

# Answering a video call

When you receive a video call, answer as you would when receiving a voice call. Press <**Show me**> to allow the caller to see you.

# Using video call options

During a video call, press **Options** to access the following options:

- Speaker on/Speaker off: turn on the speakerphone feature or switch back to Normal mode.
- Switch to headset/Normal: switch the call to a Bluetooth headset or hands-free car kit or back to the phone. To use this feature, you first need to connect your headset to the phone.

▶ p. 82

 Mute: turn off the camera, microphone, or key tone.

- Switch camera: switch between the camera lens on the front and back.
- **Display options**: change the camera image settings.

**Brightness**: display the brightness control bar and adjust the brightness by pressing [Left] or [Right].

**Effects**: change the colour tone of the image.

**Video quality**: change the image quality.

**Zoom**: display the zoom control bar and zoom in or out by pressing [Up] or [Down].

**Show caller ID/Hide caller ID**: display or hide caller information.

More options: access the following options:

Phonebook: access the contact list.

**Caller's contact details**: access the contact information, if the caller is saved in Contacts.

**Create message**: send an SMS message to the person with whom you are talking.

**Message inbox**: access the received message list.

Use media from My files/Revert to previous status: show another image instead of your camera image on the other person's phone, or restore the display to the camera image.

Calendar: access the calendar.

Memo: create a memo.End call: end the video call.

# Menu functions

All menu options listed

# Call log (Menu 1)

Use this menu to view the calls you have dialled, received, or missed, and the length of the calls. You can also check the cost of your calls, if your USIM/SIM card supports this function.

To access this menu, press [Centre] in Idle mode and select **Call log**.

# Accessing a call log

You can access the most recent calls dialled, received, or missed.

- Press [Left] or [Right] to move to another call type.
- Press [Up] or [Down] to scroll through the call list.
- 3. Press [Centre] to view the details of a call, or press [ ] to dial a number.

## Using call log options

While viewing call details, press < Options> to access the following options:

- Voice call: make a voice call to the number
- Video call: make a video call to the number, if the 3G service is available.
- Add to Phonebook: save the number to Phonebook.
- **Create message**: send an SMS, i-mms, or i-mail to the selected number.
- **Delete:** delete the selected call log or all logs.
- View contact details: access contact information, if the caller is saved in Phonebook.

# Viewing the data counter

From the call log list, press **Options**> and select Call manager → Data counter to view the total amount of sent or received data.

The following counters are available:

- Total sent: check the total amount of data vou have sent.
- Total received: check the total amount of data you have received.

To reset a counter or all of the counters. press <Options> and select Reset or Reset all

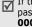

If the phone is locked, it will require the password. The password is preset to **00000000.** You can change this password. ▶ p. 100

# Viewing call cost

From the call log list, press **Options**> and select Call manager → Call costs to view the cost of calls. This option is available only if supported by your USIM/SIM card. Note that this is not intended to be used for billing purposes.

The following counters are available:

Total cost: check the total cost of all your calls. If the total cost exceeds the maximum cost set in Edit cost limit. you must reset the counter before you can make another call.

- Last call cost: check the cost of your last call.
- Cost limit: check the maximum cost set.

Press **Options**> to access the following options:

- **Reset call cost**: reset the cost counters.
- Edit cost limit: set the maximum cost authorised for your calls.
- **Setup currency**: set the currency that is applied when the cost of your call is calculated.

# Viewing call times

From the call log list, press **Options** and select Call manager → Call times to view the time log for calls made and received. The actual time invoiced by your service provider will vary.

The following counters are available:

- Total dialled: check the total length of all the calls you have dialled.
- **Total received**: check the total length of all the calls you have received.

- Dialled voice calls: check the total length of voice calls dialled.
- Dialled video calls: check the total length of video calls dialled.
- Received voice calls: check the total length of voice calls received.
- Received video calls: check the total length of video calls received.

To reset a counter or all of the counters, press <Options> and select Reset or Reset all.

If the phone is locked, it will require the password. The password is preset to **00000000**. You can change this password. ▶ p. 100

# Phonebook (Menu 2)

You can store phone numbers on your USIM/ SIM card and in your phone's memory. The USIM/SIM card and phone's memory are physically separate, but they are used as a single entity called Phonebook.

To access this menu, press [Centre] in Idle mode and select **Phonebook**.

#### Search for contacts (Menu 2.1)

Use this menu to search for contacts in Phonebook.

#### Finding a contact

- 1. Enter the first few letters of the name that you want to find.
- 2. Select a contact from the list.
- Scroll to a number and press [ ] to dial, or press [Centre] to edit contact information.

#### Finding a contact in Idle mode

You can find contacts in Idle mode, by the spelling of a contact name. The phone searches for the contact names starting with the letters labelled on any of the keys you pressed.

- In Idle mode, press the number keys containing the letters you want.
- Press < Options > and select Smart search.
- 3. The phone searches Phonebook for the matching contacts and shows results.

## **Using Phonebook options**

While viewing contact details, press < **Options**> to access the following options:

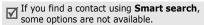

- Edit: edit contact information.
- Voice call: make a voice call to the selected number.
- Send message: send an SMS, i-mms, to the selected number, or send an imms message or an i-mail to the selected e-mail address.

- Duplicate: make a copy of the contact.
- Delete: delete the contact.
- Mark default number: set the selected number as the default for the contact.
- Send namecard via: send the contact details via i-mms, i-mail, or Bluetooth.
- Special options: set the following options:

**Image**: assign a caller ID image to alert you to a call from the person.

**Ringtone**: assign a ringtone to alert you to a call from the person.

**Msg. alert tone**: select a ringtone to alert you to an incoming message from the person.

- **Add to group**: assign the contact to a caller group.
- Add to speed dial: set the selected number as a speed dial entry.
- Copy to SIM/Copy to phone: copy the contact from the phone's memory to the USIM/SIM card, or vice versa.

 Print via Bluetooth: print contact information by connecting the phone to a printer via Bluetooth. Some printers may not be compatible with the phone.

#### Create contact (Menu 2.2)

Use this menu to add a new contact to Phonebook.

# Storing a contact in the phone's memory

- Select Phone.
- 2. Change the settings or enter information about the contact.
  - First name/Last name: assign a name.
  - Mobile/Home/Office/Fax number/ Etc.: add a number in any type.
     To mark an added number for making video calls, press < Options> and select Mark video call.
  - **Email**: assign an e-mail address.
  - Group: assign the contact to a caller group.

- **URL**: enter a homepage address.
- Note: add a memo about the person.
- **Birthday**: enter the person's birthday.
- Postal address 1/Postal address
   2: enter the person's postal address.
- Press **Options**> and select **Special options** to add additional information:
  - Image: assign a caller ID image to alert you to a call from the person.
  - **Ringtone**: assign a ringtone to alert you to a call from the person.
  - Msg. alert tone: select a ringtone to alert you to an incoming message from the person.
- Press **Options**> and select **Save** to save the contact.

# Storing a contact on the USIM/SIM card

- Select SIM.
- 2. Enter information about the contact.
  - Name: assign a name.
  - Mobile: add a phone number.

- Group: (for USIM) assign a caller group.
- Location number: enter a location number.
- If you are using a USIM card, press < Options > to add additional information:
  - Add item: add a number type to the contact.
  - **Delete item**: remove the selected category from the contact.
- Press <Save>, or press <Options> and select Save to save the contact.

## Groups (Menu 2.3)

Use this menu to organise your contacts in caller groups.

# Creating a caller group

- Press < Options > and select Create group.
- 2. Enter a name for the group and press <**Save**>.

#### Adding members to a caller group

- 1. Select a group.
- 2. Press [Centre] to select the contacts to be added.
- 3. Press < Save > .

#### Managing caller groups

While viewing the group list, press <**Options**> to access the following options:

- Add member: add members to the selected group, if the group does not have any.
- **View members**: display the members of the selected group.
- Create group: add a new group.
- Delete: delete the selected group or all groups. Group members, however, will not be deleted from Phonebook.
- Rename group: change the group name.
- Send message: send an SMS, i-mail, or i-mms message to the members of the selected group.

## My namecard (Menu 2.4)

Use this menu to create a name card and send it to other people.

## Saving your name card

The procedure for creating your name card is the same as the one for saving a phone number in the phone's memory. ▶ p. 39

#### Using name card options

After saving your name card, press < **Options**> to access the following options:

- **Edit**: edit the name card.
- Send namecard via: send the name card via i-mms, i-mail, or Bluetooth.
- Delete: delete the name card.
- **Exchange namecard**: exchange name cards with another person via Bluetooth.
- Print via Bluetooth: print your contact information by connecting the phone to a printer via Bluetooth. Some printers may not be compatible with the phone.

#### Copy all (Menu 2.5)

Use this menu to copy all of the contacts stored on the USIM/SIM card to the phone's memory, or vice versa.

### Service number (Menu 2.6)

Use this menu to view the list of Service Dialling Numbers (SDN) assigned by your service provider, including emergency numbers and numbers for directory enquiries. This menu is available if your USIM/SIM card supports SDN.

Scroll to the number you want and press [ ].

# Phonebook settings (Menu 2.7)

Use this menu to change the default settings for Phonebook.

## Speed dial (Menu 2.7.1)

Use this menu to assign a speed dial number (2 to 9) for 8 of your most frequently dialled numbers.

#### Assigning speed dial numbers

 Select a key location from 2 to 9. Key 1 is reserved for your voicemail server.

- 2. Select a contact from the contact list.
- Select a number.

#### Managing speed dial entries

From the Speed dial screen, press < Options > to access the following options:

- Assign: assign a number to an unassigned key.
- View: check the name and number assigned to a key.
- Voice call: make a voice call to the number assigned to a key.
- Video call: make a video call to the number assigned to a key, if the 3G service is available.
- **Change**: assign a different number to a key.
- **Remove**: clear the speed dial setting for a key.

#### Dialling speed dial numbers

In Idle mode, press and hold the appropriate key.

# Sort contacts by (Menu 2.7.2)

Use this menu to change the sort order of the contact list.

#### Save new contacts to (Menu 2.7.3)

Use this menu to select a default memory location for saving contacts. If you select **Always ask**, the phone will ask you to select a memory location each time you save a number.

#### View contacts in (Menu 2.7.4)

Use this menu to set the memory location from which Phonebook shows entries.

#### Own number (Menu 2.7.5)

Use this menu to check your phone numbers, or to assign a name to each of the numbers. Changes made here do not affect the actual subscriber numbers on your USIM/SIM card.

## Memory status (Menu 2.8)

Use this menu to check the number of contacts you have stored in the phone's memory and on the USIM/SIM card.

# Multimedia (Menu 3)

This menu provides you with access to and options for the media player and voice recorder.

To access this menu, press [Centre] in Idle mode and select **Multimedia**.

#### Media player (Menu 3.1)

You can enjoy music and video files from the phone's memory. First, you need to save files to your phone's memory.

To enjoy high quality music, you can use an optional Bluetooth stereo headset.

# Downloading or receiving music or video files

You can play the following types of files on your phone.

- Music: \*.mp3, \*.aac, \*.m4a, \*.mmf, \*.wav, \*.mid, \*.imy
- Video: \*.mp4, \*.3gp

Use the following methods to save music or video files to your phone's memory:

Download from the wireless web ▶ p. 55

## Menu functions

- Download from a computer using the optional Samsung PC Studio ► Samsung PC Studio User's Guide
- Receive via an active Bluetooth connection ▶ p. 84
- Copy files to a memory card and insert the card info the phone ▶ p. 25

Downloaded or received files are stored in the **Music** folder in **Sounds**, or **Downloads** folder in **Videos**. ▶ p. 66

## Music (Menu 3.1.1)

Use this menu to arrange and play your music. You need to add files to the play list.

#### Creating a play list

- From the My music list, press
   <Options> and select Add to playlist
   → Selected or Multiple.
- For Multiple, select Sounds or Memory card, press [Centre] to select the files you want and press <Add>.
- 3. Press < Back > to return to the file list.
- 4. Press [Left] or [Right] to access the play list.

#### Playing music files

- From the Playlist screen, press < Options > and select Play via.
- Select Phone to use the phone speaker. Select Bluetooth stereo headset to use a Bluetooth stereo headset and then search for and connect the phone to the headset.

During playback, use the following keys:

| Key    | Function                                                                     |
|--------|------------------------------------------------------------------------------|
| Centre | Pauses or resumes playback.                                                  |
| Left   | Returns to the previous file.<br>Moves backward in a file when<br>held down. |
| Right  | Skips to the next file. Skips forward in a file when held down.              |
| Up     | Opens the play list.                                                         |
| Down   | Changes the repeat mode.<br>(CND: Off, C1D: Repeat 1, CND: Repeat all)       |

| Key         | Function                        |
|-------------|---------------------------------|
| <b>▲/</b> ▼ | Adjusts the volume.             |
| 5           | Changes the playback animation. |

#### Using music player options

While playing a file, press **Options** to access the following options:

- Pause/Play: pause or begin playback.
- Bluetooth stereo headset/Transfer to phone: switch sound output to a Bluetooth stereo headset or phone speaker.
- Stop: stop playback.
- Open playlist: access the play list.
- Show controller/Hide controller: display or hide the controller image. This option may not be shown depending on the playback animation setting.
- **Send via**: send the current file via Bluetooth.
- Set as: set the file as your ringtone for voice calls or video calls, or as a ringtone for a Phonebook entry.

- Activate key: get a new licence key when the key for the selected DRM file expires.
- Reactivate key: get another licence key even when the key for the selected DRM file has not expired.
- **Details**: access the file properties.
- Settings: change the default settings for playing music files.

**Repeat mode**: select a repeat mode.

**Shuffle**: set the music player to play tracks in random order.

**Visualisation**: change the playback animation.

**Backlight:** set whether or not the display backlight stays on during playback.

**Hide controller**: set the music player to hide the controller image.

**Volume**: select a volume level.

 Key management: manage the licence keys you have acquired.

#### Editing the play list

You can edit the play list by adding or removing files or changing the play order.

- From the My music list, press [Left] or [Right] to access the play list.
- Press **Options**> to access the options for editing the play list.
  - · Add: add new music files or folders.
  - Move track in playlist: move the selected file to the position you want within the play list.
  - Remove: remove the selected file or all files from the play list.
- When you have finished, press
   Options> and select Play via → a sound output mode to begin playback.

Videos (Menu 3.1.2)

Use this menu to access and play video files.

#### Playing video files

Select a video file from the list. The video player opens and the video plays.

During playback, use the following keys:

| Key         | Function                                                                     |
|-------------|------------------------------------------------------------------------------|
| Centre      | Pauses or resumes playback.                                                  |
| Left        | Returns to the previous file.<br>Moves backward in a file when<br>held down. |
| Right       | Skips to the next file. Moves forward in a file when held down.              |
| Up          | Opens the file list.                                                         |
| Down        | Changes the repeat mode.<br>(CMD: Off, C1D: Repeat 1, CAD:<br>Repeat all)    |
| <b>▲/</b> ▼ | Adjusts the volume.                                                          |
|             |                                                                              |

## Using video player options

While playing a file, press **Options**> to access the following options:

- Pause/Play: pause or begin playback.
- Stop: stop playback.

- Show controller/Hide controller: display or hide the controller image.
- **Send via**: send the current file via Bluetooth.
- Activate key: get a new licence key when the key for the selected DRM file expires.
- Reactivate key: get another licence key even when the key for the selected DRM file has not expired.
- Details: access the file properties.
- Settings: change the default settings for playing video files.

**Repeat mode**: select a repeat mode. **Shuffle**: set the video player to play

tracks in random order.

**Hide controller**: set the music player to hide the controller image.

Volume: select a volume level.

 Key management: manage the licence keys you have acquired.

#### **Voice recorder** (Menu 3.2)

#### Recording a voice memo

- 1. Press [Centre] to start recording.
- Speak into the microphone.Press [Centre] to pause or resume recording.
- Press **<Stop>** or [Down] to end recording. The voice memo is saved automatically.
- 4. Press [Centre] to review the memo, or press [Up] to record additional memos.

## Playing a voice memo

- From the voice recorder screen, press < Options > and select My voice clips.
- Select a voice memo from the My voice clips folder. The memo plays.

During playback, use the following keys:

| Key         | Function                                                                     |
|-------------|------------------------------------------------------------------------------|
| Centre      | Pauses or resumes playback.                                                  |
| Left        | Returns to the previous file.<br>Moves backward in a file when<br>held down. |
| Right       | Skips to the next file. Moves forward in a file when held down.              |
| <b>▲/</b> ▼ | Adjusts the volume.                                                          |
| Down        | Stops playback.                                                              |
|             |                                                                              |

#### Using voice recorder options

After playback, press the **Options**> to access the following options:

- Play: play the selected voice memo in Review mode.
- Record: record a new voice memo.
- My voice clips: access the voice memo list.
- Send via: send the file via i-mail, i-mms, or Bluetooth.

 Settings: customise the default settings for the voice recorder.

**Default name:** set the default prefix for file names.

Pecording time: set the maximum

**Recording time**: set the maximum recording time.

**Visualiser skin**: change the skin type of the voice recorder.

# Messages (Menu 4)

Use the **Messages** menu to send and receive text messages. You can also access broadcast messages.

To access this menu, press [Centre] in Idle mode and select **Messages**.

#### **Create message** (Menu 4.1)

Use this menu to create and send text messages.

Short Message Service (SMS) allows you to send or receive text messages that may include simple pictures, animated images, and melodies.

#### Creating and sending an SMS message

1. Enter your message and press [Centre].

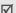

- The maximum number of characters allowed in a message varies by service provider. If your message exceeds the maximum number of characters, the phone will split the message.
  - You can use various options by pressing < Options>. ▶ next section
- 2 Enter a destination number.

To send the message to more than one recipient, fill in additional destination fields.

3. Press [Centre] to send the message.

#### Using options while composing an SMS message

While composing a message, press <Options> to access the following options:

- **Send**: send the message.
- View as vivid message: view the message in 3D view mode. The phone converts message text to 3D vivid graphics. This option is available only when the message consists of a single page.

- **Input method**: change the text input mode.
- **Input language**: change the language to be used in T9 input mode.
- **Insert**: insert a text template, Phonebook entry, or bookmarked URL address into text
- Save to drafts: save the message in the Drafts folder.

#### My messages (Menu 4.2)

Use this menu to access messages you have received, sent, or which have failed in sendina.

#### **Inbox** (Menu 4.2.1)

This folder stores all of the messages you have received.

#### Viewing a message

The following icons may appear on the message list to show the message type:

- SMS
- Voicemail
- Broadcast message from your service provider

# Menu functions

Delivery report for your sent messages

#### Using message options

While viewing a message, press **Options**> to access the following options:

#### SMS messages

- Voice call: make a voice call to the selected number.
- Video call: make a video call to the selected number, if the 3G service is available.
- Create message: send an SMS, i-mail, or i-MMS message to the selected number, or e-mail address.
- Go to URL: access the selected web link.
- Add to: add the selected web link to your bookmark list or Phonebook.
- Reply: reply to the sender via SMS, i-mail, or i-MMS message.
- Forward: forward the message to other people.

- Zoom view: zoom in or out on the text by pressing[ \( \lambda \rightarrow \)]. To switch back to normal view, press <Back>.
- View as vivid message/View as: view the message in 3D view mode or switch back to normal view mode. This option is available only when the message consists of a single page.
- **Delete**: delete the message.
- Move to phone/Move to SIM: move the message between the USIM/SIM card and the phone's memory.
- Add to Phonebook: save the sender's phone number to Phonebook. If a phone number, e-mail address, or URL address within the message is selected, you can also save it to Phonebook.
- Print via Bluetooth: print the message by connecting the phone to a printer via Bluetooth. Some printers may not be compatible with the phone.

#### Configuration messages

- **Install**: apply the configuration specified in the message to your phone.
- Delete: delete the message.

#### **Broadcast messages**

- Save: save the message to the phone's memory.
- Delete: delete the message.

#### Drafts (Menu 4.2.2)

This folder stores messages you have saved to send at a later time.

From the message list, press **Options**> to access the following options:

- Edit: change the selected message.
- Send: send the message.
- Delete: delete the selected message or all messages.
- Sort by: change the sort order of the message list.

 Lock/Unlock: lock the message to prevent it from being deleted, or unlock the message.

#### Outbox (Menu 4.2.3)

This folder stores messages the phone is attempting to send or has failed to send.

The following icons are available to show the message status:

- Being sent
- Failed to be sent

From the message list, press **Options**> to access the following options:

- **View**: open the selected MMS message.
- **Send again**: resend the message.
- **Edit**: change the selected message.
- Delete: delete the selected message or all messages.
- Sort by: change the sort order of the message list.

## Menu functions

 Lock/Unlock: lock the message to prevent it from being deleted, or unlock the message.

## Sentbox (Menu 4.2.4)

This folder stores messages that you have sent.

While viewing a message, press **Options**> to access the following options:

- Voice call: dial the selected number.
- Video call: make a video call to the selected number, if the 3G service is available.
- Create message: send an SMS, i-mail, or i-MMS message to the selected number, or e-mail address.
- Add to Phonebook: save the sender's phone number to Phonebook. If a phone number, e-mail address, or URL address within the message is selected, you can also save it to Address book.
- Go to URL: access the selected web link.

- Add to: add the selected web link to your bookmark list or the selected phone number or e-mail address to Address book.
  - **Forward**: forward the message to other people.
- Zoom view: zoom in or out on the text by pressing[ \( \lambda \rightarrow \)]. To switch back to normal view, press < Back>.
- Move to phone/Move to SIM: move the message between the USIM/SIM card and the phone's memory.
- **Delete**: delete the message.

# Voice mail (Menu 4.3)

Use this menu to access the voicemail server.

## Templates (Menu 4.4)

Use this menu to create SMS templates with the sentences you use frequently so that you can retrieve and insert them when composing an SMS message.

#### Creating a template

- Press < Add new>. If one has been already stored, press < Options> and select Add new.
- 2. Enter a message and press [Centre].

#### Using template options

From the template list, press **Options**> to access the following options:

- Send: send the template via SMS.
- Add new: add a new template.
- **Edit**: edit the selected template.
- Delete: delete the selected template or all templates.

#### **Delete all** (Menu 4.5)

Use this menu to delete messages in each message folder all at once.

- Press [Centre] to select the message folders to be cleared.
   Pressing the key twice displays the message types so that you can specify the ones to be cleared.
- 2. Press < Delete >.

3. Press **Yes**> to confirm the deletion.

#### Message settings (Menu 4.6)

Use this menu to set up various options for using messaging service.

#### Text message (Menu 4.6.1)

You can configure the default SMS settings.

 Settings x: set up the SMS server properties.

The following properties are available:

**Centre address**: store or change the number of the SMS server.

**Expiration**: set the length of time your messages are stored in the SMS server.

**Default type:** set the default message type. The network can convert messages into the selected format.

Name: enter a profile name.

 Sending options: set up the options for sending SMS messages:

**Reply path**: allow recipients to reply to you through your SMS server.

**Delivery report**: set the network to inform you when your messages have been delivered.

**Network selection**: select a preferred data transmission method, either GSM (CS only) or GPRS (PS preferred) network.

**Keep a copy**: leave the copies of your messages in the **Sentbox** folder after sending.

Character support: select a character encoding type. If you select Automatic, the phone switches the encoding type from GSM alphabet to Unicode if you enter a Unicode character. Use of Unicode encoding will reduce the maximum of number in a message to about half. If this menu is not shown, your phone provides the automatic encoding by default.

 Receiving options: set up the options for sending SMS messages.

#### Voice mail (Menu 4.6.2)

You can store or change the number of the voicemail server.

#### Broadcast (Menu 4.6.3)

Use this menu to change the settings for the broadcast message service.

- Receive: enable or disable the reception of broadcast messages.
- **Channel list**: specify the channels from which you receive broadcast messages.
- Language: select the language(s) in which broadcast messages display.

# Memory status (Menu 4.7)

 Use this menu to view the memory status for SMS and cell broadcast messages.

## i-mode (Menu 5)

In this menu, you can use the i-mode browser, send or receive i-mail and i-mms message, and access Java applications.

To access this menu, press [Centre] in Idle mode and select **i-mode**.

#### i-Menu (Menu 5.1)

Use this menu to access the i-mode browser. You can quickly launch the browser by pressing <i-mode> in Idle mode.

#### About i-mode

In i-mode, browse through your favourite magazines, book tickets and hotels for your vacations, find your favourite club, download the best ringtones and games at the lowest price, send live e-mails with photographs. You can do all of these economically since with i-mode you are charged by the amount of data you send and receive, not by the length of time you are online.

#### Navigating the web

| То                              | Press           |
|---------------------------------|-----------------|
| scroll through<br>browser items | [Up] or [Down]. |
| select an item                  | [Centre].       |
| return to the previous page     | [Left].         |

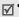

- Key operations on an i-mode screen depend on the screen contents at that time.
- You can answer a call while using the imode feature. After ending the call, the display returns to the function screen you were using.

# Using browser options

From any web page, press **<Options**> to access the following options; If necessary, select **Browser Menu**:

Add Bookmark: add a bookmark for the current page.

- Save Page: save the URL address of the current page.
- Save Image: save images from the current page.
- Show Properties: access the properties for the i-mode browser.
- Bookmark List: access the bookmark list.
- Go to Webpage: enter a URL address or select one from the Address history list.
- **Saved Page List**: access the list of the URL addresses you have saved.
- Browser Settings: change the settings for the i-mode browser to suit your preferences. ▶ p. 65
- i-Menu: access the homepage of your service provider.
- **Home**: return to the homepage.
- Reload: update the current page.
- Compose Mail: send the URL address of the current page via i-mail or i-mms.

- Save in Phonebook: save the selected phone number or e-mail address to Phonebook.
- Play Animation: play animations on the current page.
- Sound effect: turn the sound effect on or off.

## Exiting the i-mode browser

To exit the browser at any time, press [x].

#### Mail (Menu 5.2)

Use this menu to use i-mail and i-mms messaging services. You can quickly access this menu by pressing <i-mail> in Idle mode.

## Compose i-mail (Menu 5.2.1)

You can create and send a mail, attaching various types of media files.

#### Creating and sending an i-mail

- 1. Select the **Destination** field.
- 2. Enter a phone number or e-mail address and press [Centre].
- 3. Select the **Title** field.

- 4. Enter the mail title and press [Centre].
- 5. Select the attachment field.
- 6. Use the following options to add files:
  - Attach File: add images, sounds, videos, music files, name cards, or schedule items.
    - According to the Digital Rights
      Management (DRM) system, web
      content may not be able to be
      forwarded.
  - Attach Melody: add MFi (Melody Format for i-mode) melody files.
  - Attach Bookmark: add URL addresses you have bookmarked.

You can delete or preview the added items by selecting **Delete Attach File** or **Play/Display File**.

- 7. Select the **Text** field.
- Enter the mail text and press [Centre].
   To insert pictograms into text, press
   Options> and select Pictographic.

You can use the copy and paste feature to quickly and easily enter text.

next section

When you have finished, select **Send** to send the mail.

#### Copying and pasting text

- While entering text in a mail, place the cursor where you wish.
- 2. Press <Options> and select Copy.
- 3. Press < Copy On>.
- Highlight the text as you want by pressing the Navigation keys and press [Centre].
- Select Copy to copy the highlighted text. You can also copy all text in the message by selecting Copy all.
- Place the cursor where you want to paste the copied text.
- 7. Press <Options> and select Paste.

#### Using mail options

While creating a mail, press **Options** to access the following options:

- Send: send the mail.
- Save: save the mail in the Draft box.
- Add Address: add destination numbers or addresses.

- Address Menu: edit destination number or addresses. You can change the selected number or address to another, or change an address type (To, Cc, Bcc).
- Attach File Menu: add media files, name cards, schedule items, or bookmarks.
- Attach Signature: attach your signature, as specified in the Edit Signature option of Mail settings.
- Delete Body: delete the body of the mail.
- Delete Mail: cancel composing the mail.

#### Compose i-mms (Menu 5.2.2)

Using Multimedia Message Service (MMS), you can send and receive i-mms messages containing a combination of text, image, video, and audio, from phone to phone or from phone to e-mail.

# Creating and sending an i-mms message

- Select the **Destination** field.
- 2. Enter a phone number or e-mail address and press [Centre].

- 3. Select the **Title** field.
- 4. Enter the message title and press [Centre].
- Select the SMIL field.
- 6. Use the following options for creating an SMTI slide:
  - Media: add text, images, sounds, or videos.
    - According to the Digital Rights
      Management (DRM) system, web
      content may not be able to be
      forwarded.
  - **Fit Mode**: select the size in which the image displays.

**Hidden**: the image displays in its actual size.

**Fill**: the image is scaled to fit into the display area.

**Meet**: the image is scaled so that the longer side, either the height or width, fits the corresponding side of the display area.

**Slice**: the image is scaled so that the shorter side, either the height or width, fits the corresponding side of the display area.

- Options: change the display time for each item in the message, such as a slide, text, image, or audio clip.
- Arrange Slide: customise slide settings.

**Text Color**: select a colour for the message text.

**Background Color**: select a colour for the slide background.

**Change Region Size**: change the size of the image area. Press [Up] or [Down] to move the border line.

**Swap Position**: switch the order of the added image and text.

• Slide: add or delete a slide.

**Add:** add a new slide after the currently selected slide. Once you have added slides, you can scroll between them by pressing [Left] or [Right].

**Insert**: insert a new slide before the currently selected slide.

Delete: delete the selected slide.

**Clear**: clear the content of the selected slide.

When you have finished, on the slide preview screen, press < Options> and select Send to send the message.

#### Using message options

While creating an i-mms message, you can access a variety of options by pressing <**Options**>. ▶ p. 57

**Inbox** (Menu 5.2.3)

Use this menu to access i-mails and i-mms messages you have received.

When the Inbox reaches its maximum limit, new i-mails or i-mms messages will overwrite old messages that have already been read.

#### Viewing a message

- 1. Select a folder.
- 2. Select a message.
- Press [Left] or [Right] to scroll through slides.

### Using message options

While viewing an i-mail or i-mms message, press **<Options>** to access the following options:

- Reply: send a reply to the sender or all of the recipients of the message. You can also send a reply with the message included.
- Forward: forward the message to other people.
- Move: move the message to another folder.
- Delete: delete the message.
- **Protect On/Off**: protect the message from being deleted.
- Save in Phonebook: save the sender's address or phone number to Phonebook.
- Save Melody: save the MFi (Melody Format for i-mode) melody files attached to the message.
- **Save Attached File**: save the attached files in the phone's memory.
- Copy: copy the message title or sender's address. You can also copy the text of the mail.

- **Play SMIL**: play the SMIL slides of an i-mms message automatically.
- Browse SMIL: play the SMIL slides of an i-mms message manually. Press [Left] or [Right] to move to the next slide.

On the message list, press **Options**> to access the following options:

- Move: move the selected message to another folder.
- Delete: delete the selected message.
- **Selective Delete**: delete the messages you select.
- Delete All: delete all messages.
- Protect On/Off: protect the message from being deleted.
- Sort: sort messages by title, address, or date.
- Filter: set messages to be displayed by the selected filter.
- Export: save the selected message in the phone's memory. The message is saved in the My vMessage folder.
  - ▶ p. 72

#### **Sent** (Menu 5.2.4)

Use this menu to access the i-mails and imms messages you have sent.

While viewing a message, press **Options**> to access the following options:

- Edit: edit the message and then send it.
- Delete: delete the message.
- **Protect On/Off**: protect the message from being deleted.
- Save in Phonebook: save the sender's address or phone number to Phonebook.
- Copy: copy the message's title or sender's address.
- Play SMIL: play the SMIL slides of an imms message automatically.
- Browse SMIL: play the SMIL slides of an i-mms message manually. Press [Left] or [Right] to move to the next slide.

On the message list, press **Options**> to access the following options:

- Edit: edit the message.
- **Delete**: delete the selected message.

- Selective Delete: delete the messages you select.
- Delete all: delete all messages.
- Protect On/Off: protect the message from being deleted.
- Sort: sort messages by title, address, or date.
- Filter: set messages to be displayed by the selected filter.
- Export: save the selected message in the phone's memory. The message is saved in the My vMessage folder.
  - ▶ p. 72

## Draft (Menu 5.2.5)

Use this menu to access i-mails and i-mms messages you have saved before sending.

When you select a message in the Draft box, the message opens in Edit mode so that you can edit and send the message.

### Check New Mail (Menu 5.2.6)

Use this menu to check the i-mode server for new i-mails and i-mms messages and then retrieve them to the phone.

#### Mail Settings (Menu 5.2.7)

Use this menu to change the various settings for sending and receiving i-mails and i-mms messages.

 Communication: change the settings for sending or receiving messages.

**Auto Receive**: set the phone to retrieve new messages from the i-mail server as soon as they arrive at the server.

**Selected Retrieval**: select the server from which you want to receive i-mails or i-mms messages.

**Receive Attach File**: select the types of attachments you want to receive.

• Edit: use the edit settings.

**Edit Signature:** edit a tag line to be inserted at the end of your message. If you select **Auto Attach**, the signature will be automatically attached to all of your outgoing messages.

**Edit Quotation**: edit characters or words to be inserted at the start of your original message when you reply to or forward a message.

• **View**: change the view settings.

**Screen Scroll**: select the number of lines a message displays.

**Font Size**: select a font size to be used for displaying messages.

**List Display**: select the number of lines and the type of information, for example, subject or address, to be displayed on the list.

**Folder Security**: lock message folders to protect them from unauthorised viewing.

**Auto Play**: set a sound, video, or SMIL slide to be automatically played when you open a message.

**Pasted Data**: set MFi (Melody Format for i-mode) melody files to be inserted when you are creating a message. The added data, however, will be sent as a data format attachment.

- **Check Settings**: check your current mail settings.
- Reset Settings: restore the default settings.

 Check Storage: check the total amount of memory and the amount of memory currently in use in each message folder.

#### Java (Menu 5.3)

Use this menu to download and play games and Java applications from various sources using the i-mode browser.

On the Java application list, press <**Options**> to access the following Java system options:

- Create Folder: create a folder
- Delete Folder: delete the selected folder.
- Rename Folder: change the name of the folder.
- **Move To Folder**: move the selected Java application into another folder.
- **Upgrade**: update the selected Java application.
- **Delete**: delete the selected Java application.
- Delete All: delete all Java applications.

- Sort: sort Java applications by name, time, used memory.
- **Properties**: access the properties of the Java application.
- Certificate: access the application certificate
- Network Setting: select whether or not the Java application connects to the network when it runs, if the selected one is an online application.
- i-Appli To Setting: set whether or not the selected Java application accesses the website to run. This option is available only when the LaunchByBrowser key or the AllowPushBy key is present in the ADF.
- Icon Info Setting: set whether or not your phone operates the selected Java application using phone system information. This option is available only when the GetSysInfo key is present in the ADF.
- AutoStart Setting: select whether or not the Java application launches automatically when selected.

## Menu functions

- Show Desc Setting: set whether or not the description of a Java application is displayed before downloading.
- AutoStart Failure: set whether or not the Java application launches automatically after the launch fails.
- Trace Info: access trace information for a Java application.
- System Info: access system information for a Java application.

## **SMS** (Menu 5.4)

Use this menu to create and send text messages. ▶ p. 48

#### Bookmarks (Menu 5.5)

Use this menu to access URL addresses of websites you have bookmarked while navigating the wireless web.

Press **Options**> to access the following options:

- **Go To**: go to the bookmarked page.
- Title: edit the title of the selected bookmark.
- Delete: delete the selected bookmark.

- Selective Delete: delete the messages you select.
- Delete All: delete all bookmarks.
- Show Address: display URL addresses you have bookmarked.
- Copy Address: copy the URL address of the bookmark.
- Compose Mail: send the bookmark via i-mail or i-mms.

## Go to Webpage (Menu 5.6)

Use this menu to access a specific website by manually entering a URL address or selecting one from the Address history list.

## Saved Pages (Menu 5.7)

Use this menu to access the list of the web pages you have saved.

While viewing a page, press **Options**> to access the following options:

- Save Image: save images from the current page.
- Show Properties: access various page and server properties.

**Address**: access the URL address of the current page.

**Page Properties**: access the properties of the current page.

**Certificates**: access the server certificate.

- Play Animation: play animations on the current page.
- Sound effect: turn the sound effect on of off.
- **Edit Title**: change the title of the page.
- Delete: delete the page.
- Protect On/Off: protect the page from being deleted.

On the page list, press **Options**> to access the following options:

- **Show**: open the selected page.
- **Edit Title**: change the title of the currently selected page.
- **Delete**: delete the selected page.
- Selective Delete: delete the messages you select.
- Delete All: delete all saved pages.

- Show Address: display the address of the current page.
- Protect On/Off: protect the page from being deleted.

## **Browser Settings** (Menu 5.8)

Use this menu to change the settings for the i-mode browser to suit your preferences.

- Home: enable or disable the homepage of the i-mode browser.
- View: change the view settings for text and display on web pages.

**Font Size**: select a font size to be used for displaying text on web pages.

**Images**: set whether or not the phone displays images on web pages.

**Table Layout**: select a layout for the web page.

**CSS**: set whether or not the phone uses a style sheet for presenting documents on web page.

**Screen Scroll**: select the number of lines the web page displays.

- Certificates: view the list of server certificates you have received while navigating the wireless web, or switch the selected certificate from valid to invalid, or vice versa.
- Others: change other settings.
   Connection Timeout: set the phone to disconnect from the network after a specified length of time of inactivity.

**Send Terminal Info**: set whether or not the phone sends its information to the web server while navigating the wireless web.

**Auto Play**: set whether or not the phone automatically plays videos after download.

**Sound Effect**: turn the sound effect on or off.

**Storage Device**: Select default storage of download file.

- Check Settings: check your current settings.
- Reset Settings: restore the default settings.

# My files (Menu 6)

The **My files** menu allows you to access images, videos, music files, sound files, and documents stored in the phone's memory and on a memory card.

To access this menu, press [Centre] in Idle mode and select **My files**.

#### **Tips for Digital Rights Management**

As a result of the Digital Rights Management (DRM) system, some of the media items you download from the Internet or receive by MMS may require a licence key to access them. You can acquire the key from the website which owns the rights to the content; use the **Activate** option.

Note the following icons on the list:

- 🛁: Forwardable item with a valid key.
- Forwardable item without a valid key.
- Inforwardable item with a valid key.
- Inforwardable item without a valid key.

Your service provider supports only countbased or unlimited-access DRM files.

#### **Images**

Use this menu to access photos you have taken and images you have downloaded, received in messages, or imported from your computer.

# Viewing an image

- 1. Scroll to an image folder.
- 2. Select an image.

# Viewing a slide show

You can view your images as a slide show, a sequential presentation of each image in the current folder.

- 1. Select an image folder.
- While viewing an image, pressOptions> and select Slide show.
- 3. Press **Play**. The slide show begins.
- 4. Press < Stop > to stop the slide show.

## **Editing a photo**

- 1. Select a photo.
- 2. Press **Options**> and select **Edit**.
- 3. Press **Options**> and edit the photo using the following options:
  - **Resize**: change the image size.

- Effects: change the colour tone or apply a special effect to the photo.
- Insert: add a decorative frame, an image, or text.
- **Rotate**: rotate the photo clockwise or counterclockwise.
- **Flip**: flip the photo vertically or horizontally.
- 4. When you have finished, press < Done>.
- Press < Options > and select Save as.
- 6. Enter a photo name and press < Save > .

## Using image options

While viewing an image, press **Options**> to access the following options:

- **Send via**: send the file via i-mail, i-mms, or Bluetooth.
- Set as: set the image as wallpaper for the main display or as a caller ID image for a Phonebook entry.
- Activate key: get a new licence key when the key for the selected DRM file expires.
- Reactivate key: get another licence key even when the key for the selected DRM file has not expired.

- **Real size**: view the image in its actual size. Press < Phone size > to fit the image to the display.
- Slide show: view all images as a slide show.
- Edit: edit the image and save it as a different name
- **Delete:** delete the file or all files.
- **Rename**: change the file name.
- Bluetooth visibility: share the selected file with other Bluetooth devices.
- **Print via:** print the image by connecting the phone to a printer via USB or Bluetooth. Some printers may not be compatible with the phone.
- **Lock/Unlock**: lock the file to prevent it from being deleted, or unlock the file.
- **Details**: access the file properties.
- **Key management**: manage the licence kevs you have acquired.

#### **Downloading images**

- Scroll to the **Downloads** folder.
- 2. Select **More photos**. You are connected to the website preset by your service provider.

3. Search for the file you want and follow the onscreen instructions to download it.

#### Videos

Use this menu to access video clips you have recorded, downloaded, received in messages, or imported from your computer.

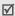

Video clips recorded on other devices, such as camcorders, may not play correctly.

## Playing a video clip

- Scroll to a video folder.
- Select a video clip. The video player opens and the video plays. > p. 46

#### Using video options

From the video list, press **Options**> to access the following options:

- **Play**: play the selected file.
- Send via: send the file via i-mms, i-mail, or Bluetooth.
- **Set as:** set the file as wallpaper for the main display or as a caller ID image for a Phonebook entry.
- **Copy**: copy the selected file or all files to another folder.

- Move: move the selected file or all files to another folder.
- Activate key: get a new licence key when the key for the selected DRM file expires.
- Reactivate key: get another licence key even when the key for the selected DRM file has not expired.
- Add to playlist: add the file to the current play list.
- Delete: delete the file or all files.
- **Rename**: change the file name.
- Create folder: add a new folder.
- Bluetooth visibility: share the selected file or all of the files in the current folder with other Bluetooth devices.
- Lock/Unlock: lock the file to prevent it from being deleted, or unlock the file.
- **Details**: access the file properties.
- Key management: manage the licence keys you have acquired.

## **Downloading video clips**

1. Scroll to the **Downloads** folder.

- Select **More videos**. You are connected to the website preset by your service provider.
- Search for the file you want and follow the onscreen instructions to download it.

#### Sounds

Use this menu to access voice memos you have recorded, and ringtones and music files you have downloaded, received in messages, or imported from your computer.

# Playing a sound clip

- 1. Select a sound folder.
- Select a sound clip. The music player opens and the selected sound plays.

▶ p. 44

For a voice memo, see **Voice recorder**. • p. 47

#### Using sound options

From the sound list, press **Options**> to access the following options:

 Play via: play the selected music file via the phone speaker or a Bluetooth stereo headset.

- Play: play the selected ringtone or voice memo.
- **Send via**: send the file via i-mms, i-mail, or Bluetooth.
- Set as: set the sound as your ringtone for voice calls or video calls, or a ringtone for a Phonebook entry.
- Activate key: get a new licence key when the key for the selected DRM file expires.
- Reactivate key: get another licence key even when the key for the selected DRM file has not expired.
- Copy: copy the selected file or all files to another folder.
- Move: move the selected file or all files to another folder.
- Delete: delete the file or all files.
- Add to playlist: add the file to the current play list.
- Rename: change the file name.
- Create folder: add a new folder.
- Bluetooth visibility: share the selected file or all of the files in the current folder with other Bluetooth devices.

- Lock/Unlock: lock the file to prevent it from being deleted, or unlock the file.
- **Details**: access the file properties.
- Key management: manage the licence keys you have acquired.

#### Other files

Use this menu to access any other files than image, video, music, and sound files. Your phone provides you with Picsel File Viewer to allow you to view, without corruption, various document files. Available file formats are \*.doc, \*.xls, \*.ppt, \*.pdf, and \*.txt.

#### Viewing a document

- 1. Scroll to a document folder.
- Select a file. Picsel File Viewer runs to open the document.

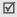

- Depending on the file size or memory capacity of Picsel File Viewer, some files may not open properly.
- If a document file contains languages unsupported by Picsel File Viewer, the content of the document will not display correctly.

## Use the following keys to view the document:

| Key                    | Function                                                       |  |
|------------------------|----------------------------------------------------------------|--|
| Up/Down/<br>Left/Right | Pans around the page.                                          |  |
| <b>▲/</b> ▼            | Zooms in or out.                                               |  |
| Centre                 | Fits the document to the page size.                            |  |
| 2                      | Returns to the first page.                                     |  |
| 4                      | Returns to the previous page.                                  |  |
| 5                      | Rotates the document.                                          |  |
| 6                      | Moves to the next page.                                        |  |
| 8                      | Moves to the last page.                                        |  |
| *                      | Changes the display to Full screen view or Normal screen view. |  |

#### Using file options

While viewing a document, press < **Options**> or < > to access the following options:

- Full screen view/Normal view: change the view mode.
- Zoom: zoom in or out.
- Fit to: fit the document to the page size, screen width, or screen height.
- Go to: move to another page of the document.
- Rotate: rotate the document.
- Screen panning/Normal panning: change the panning mode to by screen or by preset pixel.
- Hide controller/Show controller: hide or display the shortcut tool bar in Full screen view.
  - **Send via:** send the file via Bluetooth.
- **Delete**: delete the selected file.
- Rename: change the file name.
- Bluetooth visibility: share the file with other Bluetooth devices.

- Lock/Unlock: lock the file to prevent it from being deleted, or unlock the file.
- Details: access the file properties.
- Shortcuts: view the functions of the keys you can use in Picsel File Viewer.

#### My vMessage

This menu displays i-mails or i-MMS messages you have saved from the i-mode server to the phone's memory.

#### **Memory card**

Use this menu to access the files stored in a memory card. This menu is shown only when a memory card is inserted into the phone.

#### **Memory status**

Use this menu to check the amount of memory currently in use in each media folder. You can also access a folder by selecting it from this menu and delete files.

#### Calendar (Menu 7)

The **Calendar** menu enables you to keep track of your schedule.

To access this menu, press [Centre] in Idle mode and select **Calendar**.

#### Selecting a day on the calendar

When you enter the **Calendar** menu, the calendar appears with today's date indicated by a grey box.

- Press [Left] or [Right] to move by day.
- Press [Up] or [Down] to move by week.
- Press [Up] until the month field is highlighted and then [Left] or [Right] to move by month.

#### Creating an item

You can store appointments and anniversaries on the calendar. More than one item per day can be stored.

#### Entering an appointment

- 1. Select a date on the calendar.
- Press < Options > and select Create → Appointment.

- 3. Enter information or change the settings:
  - Title: enter a title for the appointment.
  - Details: enter appointment details.
  - Start date and Start time: enter the starting time and date for the appointment.
  - End date and End time: enter the ending date and time for the appointment.
  - **Location**: enter information about the appointment location.
  - Alarm: set an alarm for the appointment.
  - before: set how long before the appointment the alarm is to alert you.
  - Alarm tone: select an alarm tone.
  - Repeat: set the appointment to recur and select a repeat option.
  - **every**: set how often you are alerted to the appointment.
  - **Expiry**: change the expiry settings.
- 4. Press **Options**> and select **Save** to save the appointment.

#### **Entering an anniversary**

- 1. Select a date on the calendar.
- Press < Options > and select Create → Anniversary.
- 3. Enter information or change the settings:
  - **Title**: enter a title for the anniversary.
  - Details: enter information about the anniversary.
  - Date: enter the date for the anniversary.
  - Alarm: select to set an alarm for the anniversary.
  - **before**: set how long before the anniversary the alarm is to alert you.
  - Alarm time: enter the time for the alarm to sound.
  - Alarm tone: select an alarm tone.
  - Repeat every year: set the phone to remind you of the anniversary every year.
- 4. Press **Options**> and select **Save** to save the anniversary.

#### Consulting the calendar

Once you have scheduled items, the square brackets appear on the corners of the date box.

#### Viewing an item

- Select a date on the calendar to display the items for the day.
- 2. Select an item to view its details.

While viewing an item, press **Options**> to access the following options:

- **Edit**: access the items stored for the selected date.
- Send via: send the item via i-mms, imail, or Bluetooth.
- Delete: delete the selected item.
- Settings: change the display settings for the calendar. You can set the starting day of the week and the default view mode.
- Missed alarm events: view events whose alarms you have missed.
- Memory status: access memory information for the events stored on the calendar.

#### Using calendar options

On the calendar, press **Options**> to access the following options:

- **View**: display the items stored for the selected date.
- View by: change the view mode of the calendar.
- Create: create a new item.
- Go to: go to today's date or enter the specific date you want to access.
- Event list: sort items by type of item.
- Delete: delete the items stored for the selected date or all items.
- Settings: change the display settings for the calendar. You can set the starting day of the week and the default view mode.
- Missed alarm events: view events whose alarms you have missed.
- Memory status: access memory information for the items stored on the calendar.

#### Viewing items in a different mode

You can change the calendar display to Day view or Week view. On the calendar, press <**Options>** and select **View by** → a view mode.

#### Day view

You can view items for the selected date. The following icons may display to indicate the type:

- Appointment

#### Week view

You can view items for the selected week. A cell on the timetable indicates the presence of an appointment. Select a cell for the date you want.

#### Camera (Menu 8)

You can use the camera module embedded in your phone to take photos and record videos.

To access this menu, press [Centre] in Idle mode and select **Camera**.

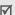

- Do not take photos of people without their permission.
  - Do not take photos in a place where cameras are not allowed.
  - Do not take photos in a place where you may interfere with another person's privacy.

#### Taking a photo

You can take photos in various modes. The camera produces jpeg photos.

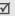

When you take a photo in direct sunlight or in bright conditions, shadows may appear on the photo.

 Access the Camera menu to turn on the camera and switch the display to Capture mode. You can also press and hold [Centre] in Idle mode.

#### Menu functions

- 2. Make any desired adjustments.
  - Press > to access camera options. ► next section
  - Use the keypad to change the camera settings or switch to other modes.
     p. 77
- Press [Centre] or [Camera] to take a photo. The photo is saved in the **Photos** folder.

# 4. To Press use photo options < >> or < Options>. ▶ p. 78 return to Capture [Centre] or < >> . mode

## Using camera options in Capture mode

In Capture mode, press < >> to access the following options:

- Take photo: take a photo.
- Record video: switch to Record mode.
- Switch camera: switch between the camera lens on the front and back.

- Shooting mode: take a photo in the following modes:
  - **Single shot**: take a photo in normal mode.

**Multi-shot**: take a series of action stills. You can select the number of photos the camera will take.

**Mosaic shot**: take several stills and save them in one frame. You can select the layout.

- Effects: change the colour tone or apply a special effect.
- Frames: apply a decorative frame.
- Flash: determine the use of the flash.
- **Timer**: set a time delay before the camera takes a photo.
- Zoom: display the zoom control bar and zoom in or out by pressing [Up] or [Down].
- Brightness: display the brightness control bar and adjust the brightness by pressing [Left] or [Right].
- Go to My photos: access the Photos folder.

 Settings: change the default settings for taking a photo. Press [Left] or [Right] to scroll through the following setting options:

**Size**: select an image size.

**Quality**: select an image quality setting. **Viewfinder**: select a preview screen.

White balance: adjust the colour balance of the image. You can make your photo appear warmer or cooler.

**Shutter sound:** select the sound that you hear when you press the shutter release

**Multi-shot speed**: select the shooting speed in Multi Shot mode.

**Zoom sound**: turn the sound effect for zooming on or off.

**Brightness sound**: turn the sound effect for brightness adjustment on or off.

**Default storage**: select the memory location to store photos, if a memory card is inserted.

**Default name**: set the default name prefix for file names.

 Camera shortcuts: view the functions of the keys you can use in Capture mode.

#### Using the keypad in Capture mode

You can use the keypad to customise your camera settings in Capture mode.

| Key         | Function                                             |  |
|-------------|------------------------------------------------------|--|
| Left/Right  | Adjusts the brightness.                              |  |
| Up/Down     | Zooms in or out.                                     |  |
| <b>▲/</b> ▼ | Switches the camera lens.                            |  |
| 1           | Switches to Record mode.  ▶ p. 78                    |  |
| 2           | Changes the image size.                              |  |
| 3           | Changes the image quality.                           |  |
| 4           | Changes the shooting mode.                           |  |
| 5           | Changes the colour tone or applies a special effect. |  |
| 6           | Changes the white balance.                           |  |
| 7           | Adds a decorative frame.                             |  |
| 8           | Sets the timer.                                      |  |
|             |                                                      |  |

| Key | Function                          |  |
|-----|-----------------------------------|--|
| *   | Determines the flash use.         |  |
| 0   | Goes to the <b>Photos</b> folder. |  |
| #   | Changes the preview screen.       |  |

#### Using photo options

After saving a photo, press <>> or <**Options**> to access the following options:

- **Send via**: send the file via i-mms, i-mail, or Bluetooth.
- Delete: delete the file.
- View: access one of the multi-shot photos.
- **Viewfinder**: return to Capture mode.
- Set as: set the photo as wallpaper for the display or as a caller ID image for a Phonebook entry.
- **Edit**: edit the photo by using various tools. ▶ p. 67
- Rename: change the file name.

- **Go to My photos**: access the **Photos** folder. ▶ p. 67
- Lock/Unlock: lock the file to protect it from being deleted, or unlock the file.
- Bluetooth visibility: share the file with other Bluetooth devices.
- Details: access the file properties.

#### Recording a video

You can record a video of what is displayed on the screen and save it.

- Access the Camera menu to turn on the camera and switch the display to Capture mode. You can also press and hold [Camera] in Idle mode.
- 2. Press [1] to switch to Record mode.
- 3. Make any desired adjustments.
  - Press < > to access camera options. ► next section
  - Use the keypad to change the camera settings or switch to other modes.
     p. 80

- 4. Press [Centre] to start recording.
- Press < >> to stop recording. The video is saved in the **Videos** folder.

| 6. | То                       | Press                              |  |
|----|--------------------------|------------------------------------|--|
|    | play back the video clip | [Centre].                          |  |
|    | use video options        | < <b>Options</b> >. <b>▶</b> p. 81 |  |
|    | return to Record mode    | <back>.</back>                     |  |

## Using camcorder options in Record mode

In Record mode, press <>>> to access the following options:

- Record video: start recording.
- Take photo: switch to Capture mode.
- **Switch camera**: switch between the camera lens on the front and back.

- **Effects**: change the colour tone or apply a special effect.
- Flash: determine the use of the flash.
- Timer: set a time delay before the camera starts recording.
- Zoom: display the zoom control bar and zoom in or out by pressing [Up] or [Down].
- Brightness: display the brightness control bar and adjust the brightness by pressing [Left] or [Right].
- Go to My video clips: access the Videos folder.
- Settings: change the default settings for recording a video. Press [Left] or [Right] to scroll through the following settings for recording a video:

**Recording mode**: select a video recording mode. Selecting **Limit for MMS** allows you to record a video for adding an MMS message.

Size: select a frame size.

#### Menu functions

**Quality**: select an image quality setting.

White balance: adjust the colour balance of the image. You can make your photo appear warmer or cooler.

**Record audio**: record a video with audio.

**Brightness sound**: turn the sound effect for brightness adjustment on or off.

**Zoom sound**: turn the sound effect for zooming on or off.

**Default storage**: select the memory location to store videos, if a memory card is inserted.

**Default name**: set the default name prefix for file names.

 Camcorder shortcuts: view the functions of the keys you can use in Record mode.

#### Using the keypad in Record mode

You can use the keypad to customise your camera settings in Record mode.

| Key         | Function                                             |
|-------------|------------------------------------------------------|
| Left/Right  | Adjusts the brightness.                              |
| Up/Down     | Zooms in or out.                                     |
| <b>▲/</b> ▼ | Switches the camera lens.                            |
| 1           | Switches to Capture mode. ▶ p. 75                    |
| 2           | Changes the frame size.                              |
| 3           | Changes the image quality.                           |
| 4           | Changes the video recording mode.                    |
| 5           | Changes the colour tone or applies a special effect. |
| 6           | Changes the white balance.                           |
| 7           | Mutes or unmutes audio.                              |
| 8           | Sets the timer.                                      |
| *           | Determines the flash use.                            |
| 0           | Goes to the <b>Videos</b> folder.                    |
|             |                                                      |

#### Using video options

After saving a video clip, press **Options** to access the following options:

- Play: play back the video clip.
- Send via: send the file via i-mms, i-mail, or Bluetooth.
- **Delete**: delete the file.
- Viewfinder: return to Record mode.
- Rename: change the file name.
- Go to My video clips: access the Videos folder. ▶ p. 68
- Lock/Unlock: lock the file to protect it from being deleted, or unlock the file.
- Bluetooth visibility: share the file with other Bluetooth devices
- Details: access the file properties.

#### Bluetooth (Menu 9)

Using the Bluetooth feature, you can connect the phone wirelessly to other Bluetooth devices and exchange data with them, talk hands-free, or control the phone remotely.

Bluetooth technology allows free wireless connections between all Bluetooth-compliant devices within a range of 10 meters. Since the devices communicate using radio waves, they do not need to be in line of sight to each other.

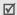

- If there are obstacles between the devices, the operating distance may be reduced.
  - It is recommended that you do not use the Bluetooth feature while using multimedia features, such as voice recorder, camera, and media player, or vice versa. for better performance.
- Some devices, especially those that are not tested or approved by SIG, may be incompatible with your phone.

To access this menu, press [Centre] in Idle mode and select **Bluetooth**.

#### Setting up the Bluetooth feature

The **Bluetooth** menu provides the following options:

- Activation: activate or deactivate the Bluetooth feature.
- My devices: search for connectable Bluetooth devices.
- My phone's visibility: allow other Bluetooth devices to locate your phone, or not.
- My phone's name: assign a Bluetooth device name to your phone, which is then displayed on other devices.
- Secure mode: determine if the phone asks for your confirmation when other devices access your data.
- Bluetooth services: display available Bluetooth services.

## Searching for and pairing with a Bluetooth device

- From the Bluetooth menu, select My devices.
- Select Search for new devices.

After searching, a list of devices to which you can connect displays. The following icons indicate the type of device:

- Headset
- name Hands-free car kit
- A Printer
- Mobile phone
- PDA
- Unknown device

The colour of the icon indicates the status of the device:

- Grey for unpaired devices
- Blue for paired devices
- Orange for devices that are currently connected to your phone

- Select a device.
- 4. Enter a Bluetooth PIN and press < **OK**>. This code is used just once and you don't need to memorise it.

When the owner of the other device enters the same code, pairing is complete.

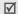

Some devices, especially headsets or handsfree car kits, may have a fixed Bluetooth PIN, such as 0000. If the other device has a code, you must enter it.

#### Using device options

From the device list, press **Options**> to access the following options:

- Connect: connect to a headset or hands-free car kit.
- **Disconnect**: end the connection with the connected device.
- Browse files: search for data from the device and import data directly to your phone.
- Service list: access the Bluetooth service list of the device.

- **Rename**: rename the paired device.
- Authorise device/Unauthorized device: determine whether or not the phone asks you to permit connection when other devices try to connect to vour phone.
- **Delete:** remove the selected device or all devices from the list

#### Sending data via Bluetooth

- Activate the Bluetooth feature.
- 2. Select the application in which the item vou want to send is stored.
- 3. Scroll to the item you want and press <Options>.
- 4. Select Send namecard via/Send via → Bluetooth.

The phone searches for devices within range and displays a list of available devices.

- Select a device.
- 6. If necessary, enter the Bluetooth PIN needed for pairing and press <**OK**>.

#### Receiving data via Bluetooth

To receive data via Bluetooth, your phone's Bluetooth feature must be active and its visibility must be enabled.

- If an unauthorised Bluetooth device sends data to your phone, press < Yes> to allow the device to access your phone.
- 2. Press < Yes> to receive data.

#### Applications (Menu \*)

Use the **Applications** menu to use the calculator, converter, world clock, task list, or memo pad. You can also view a tube map.

To access this menu, press [Centre] in Idle mode and select **Applications**.

#### Java (Menu \*.1)

Use this menu to access the embedded Java games and downloaded Java applications.

#### Accessing a game

Select a game from the game list and follow the onscreen instructions. The procedure may differ from game to game.

#### **Using Java application options**

From the application list, press **Options**> to access the following options:

- Create Folder: add a new folder.
- Delete Folder: delete the selected folder.
- Rename Folder: change the name of the folder.
- **Move To Folder**: move the selected Java application to another folder.
- Upgrade:
- Delete: delete the selected application or all applications, except for embedded games.
- Delete All: update the selected Java application.
- Sort: sort Java applications by name, time, used memory.
- Properties: access the Java application properties.
- Certificate: access the Java application certificate.

- Network Setting: select whether or not the Java application connects to the network when it runs, if the selected one is an online application.
- i-Appli To Setting: set whether or not the selected Java application accesses the website to run. This option is available only when the LaunchByBrowser key or the AllowPushBy key is present in the ADF.
- Icon Info Setting: set whether or not your phone operates the selected Java application using phone system information. This option is available only when the GetSysInfo key is present in the ADF.
- AutoStart Setting: select whether or not the Java application launches automatically when selected.
- Show Desc Setting: set whether or not the description of a Java application is displayed before downloading.
- AutoStart Failure: set whether or not the Java application launches automatically after the launch fails.

- Trace Info.: access trace information for a Java application.
- **System Info**: access system information for a Java application.

#### Tube map (Menu \*.2)

You can view the tube maps of Berlin, London, Paris, and Milan.

#### Viewing a map

Select a city.

- Press [Centre] to zoom in on different sections of the map.
- Press <Back> to zoom out.
- Press the Navigation keys to move to different sections of the map.

#### Using tube map options

On the tube map screen, press **Options**> to access the following options:

- Zoom in: zoom in on the map.
- Zoom out: zoom out.
- Search: search for the station you entered.

- Settings: set the tube map settings.
   Set default city: select a default tube map. If you select Always ask, the phone will display the city selection screen each time you access this menu.
   Map on: set whether the phone shows the thumbnail on the enlarged map.
- **Help**: view the help screen for using the tube map.

#### Calculator (Menu \*.3)

Use this menu to perform basic arithmetic functions, such as addition, subtraction, multiplication, and division.

- 1. Enter the first number.
  - Press <.()> to insert a decimal point or bracket.
  - Press [\*] or [#] to move the cursor.
- Press one of the Navigation keys to access the math function you want.
- 3. Enter the second number.
- 4. Press [Centre] to view the result.
- 5. If necessary, repeat from step 2 to continue the calculation.

#### Converter (Menu \*.4)

Use this menu for common conversions, such as currency and temperature.

#### Performing a conversion

- 1. Select a converter.
- Press [Left] or [Right] to select the original unit and press [Down].
- 3. Enter the value to be converted and press [Down].
  - Press [\*] to insert a decimal point.
  - Press [#] to change the temperature to above zero (+) or below zero (-).
- 4. Press [Left] or [Right] to select the unit to which you want to convert.

The equivalent value for the amount you entered displays.

#### Using converter options

Press **Options**> to access the following options:

- Clear: clear the current values.
- Reverse: reverse the conversion.
- Currency rates: display the currency rate list.

#### World clock (Menu \*.5)

Use this menu to set your local time zone and find out the current time in another part of the world.

#### Setting the local time zone

- From the world map, press [Left] or [Right] to scroll to the city you want on the upper line (論). As the time line moves, the time and date of the given zone display.
- 2. Press [Centre] to save the city as your local time zone.

#### Viewing world time

- From the world map, move to the lower line ().
- Press [Left] or [Right] to scroll to the city you want.
- 3. Press [Centre] to save the time zone.

#### Applying daylight saving time

- From the world map, press < Options > and select Daylight saving.
- 2. Press [Centre] to select the time zones you want.
- 3. Press **<Save>**.

#### Setting the dual clock display

You can set clocks for the two time zones selected in World clock on the idel screen.

- Press < Options > and select Dual time display.
- 3. Set each option.
  - Dual time: activate the dual clock display.
  - Dual time type: Select the colour of clocks.
- 4. Press < Save > .

#### Task (Menu \*.6)

You can create a list of tasks you need to complete.

#### Entering a task

- Press **Options**> and select **Create**.
- 2. Enter information or change the settings:
  - Title: enter a subject of the task.
  - Details: enter information about the task.
  - Start date: enter the starting date.

- **Due date**: enter the ending date.
- **Priority**: select a priority level.
- 3. Press < Save > to save the task.

#### Viewing a task

From the task list, the triangle icons on the right indicate the importance; the lower the number on the icon, the higher the priority. A check mark appears in the status check box if the task has been completed.

Select a task from the list.

#### Using task options

From the task list, press **Options**> to access the following options:

- View: access the selected task.
- Create: add a new task.
- **Send via**: send the task as a data file via i-mail, i-mms, or Bluetooth.
- Done/Not done: change the status of the task.
- Delete: delete the selected task or all tasks.
- Memory status: access memory information for tasks and memos you have stored.

#### Memo (Menu \*.7)

You can create a list of memos.

#### Creating a memo

- Press < Options > and select Create.
- 2. Enter the memo contents and press <**Save**>.

#### Viewing a memo

When you access the **Memo** menu, the list of the memos you have created displays. Select a memo from the list.

#### Using memo options

From the memo list, press **Options**> to access the following options:

- View: access the selected memo.
- Create: add a new memo.
- Send via: send the memo as a data file via i-mail, i-mms, or Bluetooth.
- Delete: delete the selected memo or all memos.
- Memory status: access memory information for tasks and memos you have stored.

#### SIM AT (Menu \*.8)

This menu is available if you use a SIM AT card that supports SIM Application Toolkit menus and provides additional services, such as news, weather, sports, entertainment, and location services. Available services may vary, depending on your service provider's plans. For details, see your USIM/SIM card instructions or contact your service provider.

#### Memory status (Menu \*.9)

You can access memory information for tasks and memos you have stored.

#### Alarms (Menu 0)

Use this menu to set alarms to sound at specified times to remind you of important events or wake you up in the morning.

To access this menu, press [Centre] in Idle mode and select **Alarms**.

#### Setting an alarm

The alert type for an alarm corresponds to the call alert type settings.

- Select an alarm. If necessary, press

   Aptions and select Create alarm to add a new alarm.
- 2. Set each alarm option:
  - Alarm name: enter the alarm name.
  - Alarm activation: activate the alarm.
  - **Alarm time**: enter the time for the alarm to sound.
  - Alarm type: select an alert type.
  - Alert tone: select an alarm tone.
  - Alarm volume: set the alarm volume.
  - Recurrence: select the days on which you want the alarm to sound.
     If you select Once only, the alarm sounds at the specified time and then is deactivated.
  - Snooze: set the alarm to sound again after 5 minutes.

- Repeat: select a repeat option.
- Auto power-up: set the alarm to sound when the phone is off.
- 3. Press <Save>.

#### Stopping an alarm

When the time for an alarm comes and the alarm sounds:

- Press any key.
- For the alarms with the snooze feature enabled, press any key, except for <OK> and [Centre], to cause it to sound again after 5 minutes.

#### Deactivating an alarm

When you do not need an alarm any longer, you can deactivate it.

- 1. Select the alarm you want to deactivate.
- Select Off on the Alarm activation line and press <Save>.

#### Settings (Menu #)

The **Settings** menu provides you with various setting options to customise the phone to your preferences and needs. You can also reset the settings to their default status.

To access this menu, press [Centre] in Idle mode and select **Settings**.

#### Phone settings (Menu #.1)

Many different features of your phone's system can be customised to suit your preferences.

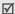

Some menus may not be available, depending on your service provider.

#### Phone profiles (Menu #.1.1)

Your phone provides you with sound profiles that allow you to quickly and easily change the sound settings of the phone for different events or situations. Use this menu to adjust the properties of each profile and activate the profile you need.

#### Editing a profile

- 1. Scroll to the profile you want.
- 2. Press **<Options>** and select **Edit**.
- 3. Change the sound settings:
  - **Call alert type**: select an alert type for the call ringer.
  - **Voice call ringtone**: select a ringtone for voice calls.
  - **V-call ringtone**: select a ringtone for video calls.
  - Tone volume: adjust the volume for the call ringer.
  - **Msg. alert type**: select an alert type for the message ringer.
  - **Msg. alert tone**: select a ringtone for the message ringer.
  - Msg. alert repetition: select if the phone repeatedly reminds you of a new message.
  - Phone sounds: turn the various sounds on the phone on or off.

All: enable all tones.

**Popup box alerts**: set the phone to beep when a pop-up window displays.

**Minute minder**: set the phone to beep every minute during an outgoing call to keep you informed of the length of your call.

**Call connect tone:** set the phone to beep when an outgoing call is connected to the system.

**Call end tone**: set the phone to beep when a call is disconnected by the other person or due to a faded signal.

**Power on:** set the phone to beep when you turn it on.

**Sound effect**: cause the phone to beep when you access Menu mode or an option list.

**Slide up/down**: set the phone to sound when you open or close it.

**Alerts on call**: set the phone to beep when you receive a new message or when the time for an alarm comes during a call.

- **Keytones**: select a tone which sounds when you press a key.
- **Keytone volume**: adjust the volume of the key tones.

- **Call answer mode**: (for Car) select how to answer an incoming call.
- 4. When you have finished, press < Save >.

#### Changing the active profile

From the profile list, select the profile you want.

#### Language (Menu #.1.2)

Use this menu to select one of several languages for the display text and T9 input mode, separately. If you select **Automatic**, the phone uses the same language as the USIM/SIM card.

#### Shortcuts (Menu #.1.3)

You can use Navigation keys as shortcuts to access specific menus directly from Idle mode. Use this menu to assign a shortcut to a key.

#### Assigning a shortcut menu

- Select a key to be used as a shortcut key.
- 2. Select a menu to be assigned to the key.
- Press < Save >.

#### Using shortcut options

Press **Options**> to access the following options:

- Assign: assign a shortcut menu.
- **Change**: change a shortcut menu assignment.
- Remove: deactivate the shortcut assignment to the selected key.
- Remove all: deactivate all shortcut assignments.

#### Time & date (Menu #.1.4)

Use this menu to change the time and date displayed on your phone. Before setting the time and date, specify your time zone in the **World clock** menu. > p. 87

 Time zone updating: select one of the following options:

**Prompt first**: your phone will read the MCC (Mobile Country Code) from the network and automatically update the current time for the country that you are in when you travel abroad.

Time information may not be updated when you move to one time zone to another within a country.

Automatic: your phone will receive time information from the network.

Manual only: you can set the time and date manually.

- **Date**: enter the current date.
- **Time**: enter the current time. To select AM or PM for 12-hour time format, press [Right].
- **Time format**: select a time format.
- Date format: select a date format.
- Daylight saving: select to apply davlight saving time.

#### Auto redial (Menu #.1.5)

Use this menu to set the phone to make up to ten attempts to redial a phone number after an unsuccessful call.

#### Slide settings (Menu #.1.6)

Use this menu to set how the phone reacts when you open it for an incoming call, and when you close it while using a function.

- **Slide up**: set whether a call is automatically answered when you open vour phone.
- Slide down: set whether or not the phone maintains the menu you are using when you close the phone.

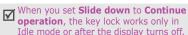

#### Any key answer (Menu #.1.7)

Use this menu to answer an incoming call by pressing any key, except for < Reject > and [%].

#### Volume key in incoming call

(Menu #.1.8)

Use this menu to set whether the phone mutes the call ringer or rejects a call if you press and hold  $\lceil \blacktriangle/\blacktriangledown \rceil$  when a call comes in.

#### **Display settings** (Menu #.2)

Use this menu to change settings for the display and backlight.

#### Main display (Menu #.2.1)

Use this menu to customise the properties of the main display.

- Greeting message: enter the greeting that is displayed briefly when the phone is switched on.
- Wallpaper: select an image to be displayed on the main display.
- Brightness: adjust the brightness of the display for varying lighting conditions.

#### Backlight time (Menu #.2.2)

You can select the length of time the backlight or display stays on.

- **On**: select the length of time the backlight stays on.
- Dim: select the length of time the display stays on in Dim mode after the backlight turns off. After a specified time, the display turns off.

#### Keypad light (Menu #.2.3)

Use this menu to select a keypad backlight mode. Select one of the following options from the top line:

- Any time: flash the backlight when you press any key.
- Night time: use the backlight only between 5:00 PM and 9:00 AM. Doing this saves the battery power.
- **Custom time**: use the backlight during the period of time you specify.

#### Dialling display (Menu #.2.4)

Use this menu to customise the settings for the numbers entered and the background colour of the display while dialling.

#### Main menu style (Menu #.2.5)

You can select a display style for the main menu screen.

#### **Skin** (Menu #.2.6)

You can select a skin colour pattern for Menu mode.

#### Show caller ID (Menu #.2.7)

Use this menu to block caller ID information on all incoming calls.

#### **Message settings** (Menu #.3)

Use this menu to change the default settings for using the message services. ▶ p. 53

#### Call settings (Menu #.4)

Use this menu to access network services. Please contact your service provider to check their availability and subscribe to them, if you wish.

#### Show my number (Menu #.4.1)

This network service allows you to prevent your phone number from being displayed on the phone of the person being called. If you select **By network**, the phone will use the default setting provided by the network.

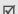

Some networks may not allow you to change this setting.

#### Diverts (Menu #.4.2)

This network service reroutes incoming calls to a phone number that you specify.

- 1. Select the type of calls to be diverted.
- 2. Select a call diverting option:
  - Always: divert all calls.
  - Busy: divert calls when you are on another call.
  - **No reply**: divert calls when you do not answer the phone.
  - Not reachable: divert calls when you are not in your service area or when your phone is switched off.
  - Cancel all: cancel all call diverting options.
- Enter the number to which calls are to be diverted on the **Diverts to** line.
- If you selected **No reply**, move to the **Waiting time** line and select the length of time the network delays before diverting a call.

Press <Options> and select Activate.
 To deactivate call diverting, select
 Deactivate.

#### Barring (Menu #.4.3)

This network service allows you to restrict your calls.

- 1. Select the type of calls to be barred.
- 2. Select a call barring option:
  - All outgoing calls: prohibit all outgoing calls.
  - Outgoing int'l calls: prohibit international calls.
  - Int'l call exc. Home: only allow calls to numbers within the current country when you are abroad, and to your home country.
  - All incoming calls: prohibit incoming calls.
  - Incoming calls when roaming: prohibit incoming calls when you use your phone outside of your home service area.
  - Cancel all: cancel all call barring settings, allowing calls to be sent and received normally.

- Enter the call barring password supplied by your service provider.
- Press **Options**> and select **Activate**.
   To deactivate call barring, select
   **Deactivate**.

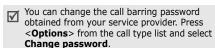

#### Waiting (Menu #.4.4)

This network service informs you when someone is trying to reach you while you are on another call.

- 1. Select the type of calls to which call waiting option will apply.
- Press **Options**> and select **Activate**.
   To deactivate call waiting, select
   **Deactivate**.

#### **Video call settings** (Menu #.4.5)

Use this menu to change the default settings for using the video call feature.

• **Show me**: change the video camera settings for receipt of video calls.

**Optionally**: you can select whether or not the video camera is used each time you answer a video call.

**Always**: the camera is always used.

 Retry with: set what to do when a video call does not connect.

**Voice call**: the phone retries with a voice call.

**Video call**: the phone retries with a video call.

**Camera**: the phone turns on the camera and switches to Record mode so that you can record a video and send it as an MMS message.

**None**: the phone does not retry.

#### Phonebook settings (Menu #.5)

Use this menu to change the settings for using Phonebook. ▶ p. 42

#### Network settings (Menu #.6)

This menu allows you to customise settings for connecting to a network.

#### Select network (Menu #.6.1)

This network service allows you to manually select the network to be used while roaming outside of your home area, or to let the network be chosen automatically. You can select a network other than your home network only if there is a valid roaming agreement between the two.

#### Network mode (Menu #.6.2)

Use this menu to select the network you use.

- Automatic: the phone scans for available networks.
- GSM900/1800: the phone operates in the combined GSM 900/1800 network.
- GSM1900: the phone operates in the GSM 1900 network. This option is only available in the U.S.A.
- UMTS: the phone operates in UMTS (3G network) networks. You can get a higher speed connection than on lower generation networks, and use advanced data and information services, such as video calls.

#### i-mode settings (Menu #.6.3)

Use this menu to create and customise the imode profiles containing the settings for connecting your phone to the network. You need these settings to access the i-mode browser or send i-mails and i-mms messages.

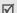

Your phone is set up by default for connecting to the network. If you change the settings without first checking with your service provider, the i-mode browser, i-mail, and i-mms features may not work properly.

- Press [Left] or [Right] to select a profile in the **Select profile** line.
- 2. Specify each information:
  - Profile name: enter a profile name.
  - Proxy host: enter the host name of the proxy server for accessing the i-mode browser.
  - Proxy port: enter the port number of the proxy server for accessing the i-mode browser.
  - SSL port: enter the port number of the SSL (Secure Sockets Layer) server.

- Portal URL: enter the URL address of the i-mode server.
- Location server URL: enter the URL address of your network cell.
- Mail server: enter the URL address of the i-mail server.
- i-mms server: enter the URL address of the i-mms server.
- APN: enter the access point used for the address of the GPRS network.
- **User ID**: enter the user ID required to connect to the GPRS network.
- User password: enter the password required to connect to the GPRS network.
- 3. Press **<Save>**.

#### **Streaming settings** (Menu #.6.4)

Use this menu to set up and customise a connection profile for accessing streaming servers.

- Press [Left] or [Right] to select a profile in the **Select profile** line.
- 2. Specify each information:
  - Profile name: enter a profile name.

- **Proxy host**: enter the host name of the proxy server for accessing the streaming server.
- **Proxy port**: enter the port number of the proxy server.
- Portal URL: enter a portal URL address.
- APN: enter the access point name used for accessing the streaming server.
- User ID: enter the user ID required to connect to the GPRS network.
- **User password**: enter the password required to connect to the GPRS network.
- **Use Proxy**: select to activate the proxy server.

Press < Save >.

#### Security (Menu #.7)

Use this menu to protect the phone against unauthorised use by managing the several access codes of your phone and USIM/SIM card.

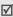

If you enter an incorrect PIN/PIN2 three times, the USIM/SIM card is blocked. To unblock it you need to enter your PUK/PUK2 (Personal Unblocking Key). The codes are supplied by your service provider.

#### Phone lock (Menu #.7.1)

Use this menu to protect the phone from unauthorised use. When this feature is enabled, you must enter a 4- to 8-digit phone password each time the phone is switched on.

The password is preset to **00000000**. To change the password, use the **Change** phone password menu.

#### SIM lock (Menu #.7.2)

This menu allows your phone to work only with the current USIM/SIM by assigning a SIM lock code. You must enter the SIM lock code to use a different USIM/SIM card.

#### PIN lock (Menu #.7.3)

The 4- to 8-digit PIN (Personal Identification Number) protects your USIM/SIM card against unauthorised use. When this feature is enabled, the phone requires your PIN each time it is switched on.

#### i-mode lock (Menu #.7.4)

Use this menu to activate or deactivate the i-mode feature.

#### Fixed dialling mode (Menu #.7.5)

If supported by your USIM/SIM card, Fixed Dialling Number (FDN) mode restricts your outgoing calls to a limited set of phone numbers. When this feature is enabled, you can make calls only to phone numbers stored on the USIM/SIM card.

#### Change phone password (Menu #.7.6)

Use this menu to change your phone password.

#### Privacy lock (Menu #.7.7)

Use this menu to lock access to messages, media files, call logs, or Phonebook entries. When a lock option is enabled, you must enter the phone password to access the locked items.

#### Change PIN code (Menu #.7.8)

Use this menu to change your PIN. The PIN lock feature must be enabled to change the PIN.

#### Change PIN2 code (Menu #.7.9)

If supported by your USIM/SIM card, use this menu to change your current PIN2.

#### Mobile Tracker (Menu #.7.10)

When someone tries to use your phone with another SIM card, the phone will automatically send the preset tracking message to your family or friends. You can check the phone number from which the messages are sent and then track your phone. This feature is useful when the phone is stolen or lost.

In the **Mobile Tracker** menu, you can specify the following options for using the mobile tracking feature; to access this menu, you need to enter the phone password:

- Mobile Tracker: activate or deactivate the Mobile tracker feature.
- Recipients: specify phone numbers to which you want to send the tracking messages.
- **Sender**: enter the sender's name.
- Message: check the preset tracking message text.

#### Memory settings (Menu #.8)

Use this menu to clear data or to view memory information in your phone's memory. You can also manage the licence keys you have acquired to activate media contents locked by DRM systems.

#### Clear memory (Menu #.8.1)

You can delete media files, messages, Phonebook entries, and calendar items. You can also delete all data at one time.

- 1. Press [Centre] to select the data you want to delete.
- 2. Press < Clear > .
- 3. Enter the phone password and press < OK >.
  - The password is preset to **00000000**. You can change this password. ▶ p. 100
- 4. Press < Yes>.

#### Memory card (Menu #.8.2)

Use this menu to check the amount of memory being used for storing data on a memory card.

#### Memory status (Menu #.8.3)

Use this menu to check the amount of memory being used for storing data, such as messages, media and document files, calendar items, applications, memos, or Phonebook entries.

#### Master reset (Menu #.9)

You can reset the phone's settings, and clear all data that you have added.

- Enter the phone password and press <OK>.
  - The password is preset to **00000000**. You can change this password. ▶ p. 100
- 2. Press **Yes**. The phone automatically turns itself off and then back on.

### Solve problems

#### Help and personal needs

To save the time and expense of an unnecessary service call, perform the simple checks in this section before contacting a service professional.

## When you switch on your phone, the following messages may appear:

"Please insert SIM card"

 Be sure that the USIM/SIM card is correctly installed.

#### "Phone lock Password"

 The automatic locking function has been enabled. You must enter the phone's password before you can use the phone.

#### "PIN lock PIN code"

- You are using your phone for the first time. You must enter the PIN supplied with the USIM/SIM card.
- The PIN lock feature is enabled. Every time the phone is switched on, the PIN has to be entered. To disable this feature, use the PIN lock menu.

#### "Enter PUK"

 The PIN has been entered incorrectly three times, and the USIM/SIM card is now blocked. Enter the PUK supplied by your service provider.

## "No service" or "Network failure" displays

- The network connection has been lost.
   You may be in a weak signal area. Move and try again.
- You are trying to access an option for which you have no subscription with your service provider. Contact the service provider for further details.

## You have entered a number but it was not dialled

- Be sure that you have pressed [ ].
- Be sure that you have accessed the right cellular network.
- Be sure that you have not set an outgoing call barring option.

#### Your correspondent cannot reach you

 Be sure that your phone is switched on. ([Power] pressed for more than one second.)

#### No number is dialled when you re-call a Phonebook entry

- Use the Search for contacts menu to ensure the number has been stored correctly.
- · Re-store the number, if necessary.

#### The battery does not charge properly or the phone sometimes turns itself off

 Wipe the charging contacts both on the phone and on the battery with a clean soft cloth.

## If the above guidelines do not help you to solve the problem, take note of:

- The model and serial numbers of your phone
- · Your warranty details
- A clear description of the problem

Then contact your local dealer or Samsung after-sales service.

## Health and safety information

## Exposure to Radio Frequency (RF) Signals

#### Certification Information (SAR)

Your wireless phone is a radio transmitter and receiver. It is designed and manufactured not to exceed the exposure limits for radio frequency (RF) energy set by the Federal Communications Commission (FCC) of the U.S. government. These FCC exposure limits are derived from the recommendations of two expert organizations, the National Counsel on Radiation Protection and Measurement (NCRP) and the Institute of Electrical and Electronics Engineers (IEEE). In both cases, the recommendations were developed by scientific and engineering experts drawn from industry, government, and academia after extensive reviews of the scientific literature related to the biological effects of RF energy.

The exposure limit set by the FCC for wireless mobile phones employs a unit of measurement known as the Specific Absorption Rate (SAR), The SAR is a measure of the rate of absorption of RF energy by the human body expressed in units of watts per kilogram (W/kg). The FCC requires wireless phones to comply with a safety limit of 1.6 watts per kilogram (1.6 W/kg). The FCC exposure limit incorporates a substantial margin of safety to give additional protection to the public and to account for any variations in measurements.

SAR tests are conducted using standard operating positions accepted by the FCC with the phone transmitting at its highest certified power level in all tested frequency bands. Although the SAR is determined at the highest certified power level, the actual SAR level of the phone while operating can be well below the maximum value. This is because the phone is designed to operate at multiple power levels so as to use only the power required to reach the network. In general, the closer you are to a wireless base station antenna, the lower the power output.

Before a new model phone is available for sale to the public, it must be tested and certified to the FCC that it does not exceed the exposure limit established by the FCC.

Tests for each model phone are performed in positions and locations (e.g. at the ear and worn on the body) as required by the FCC.

The highest SAR values for this model phone as reported to the FCC are Head: 0.440W/Kg. Body-worn: 0.354W/Kg.

For body worn operations, this model phone has been testde and meets the ECC. exposure guidelines when used with a Samsung accessory designated for this product or when used with an accessroy that contains no metal and that positons the handset a minimum 1.5 cm from the body.

Non-compliance with the above restrictions may result in violation of FCC RF exposure auidelines.

SAR information on this and other model phones can be viewed on-line at www.fcc.gov/oet/fccid. This site uses the phone FCC ID number A3LSGHZ650I. Sometimes it may be necessary to remove the battery pack to find the number. Once you have the FCC ID number for a particular phone, follow the instructions on the website and it should provide values for typical or maximum SAR for a particular phone. Additional product specific SAR information can also be obtained at www.fcc.gov/cgb/ sar.

## Consumer Information on Wireless Phones

The U.S. Food and Drug Administration (FDA) has published a series of Questions and Answers for consumers relating to radio frequency (RF) exposure from wireless phones. The FDA publication includes the following information:

## What kinds of phones are the subject of this update?

The term wireless phone refers here to hand-held wireless phones with built-in antennas, often called "cell," "mobile," or "PCS" phones. These types of wireless phones can expose the user to measurable radio frequency energy (RF) because of the short distance between the phone and the user's head. These RF exposures are limited by Federal Communications Commission safety guidelines that were developed with the advice of FDA and other federal health and safety agencies. When the phone is located at greater distances from the user. the exposure to RF is drastically lower because a person's RF exposure decreases rapidly with increasing distance from the source. The so-called "cordless phones," which have a base unit connected to the telephone wiring in a house, typically

operate at far lower power levels, and thus produce RF exposures well within the FCC's compliance limits.

## Do wireless phones pose a health hazard?

The available scientific evidence does not show that any health problems are associated with using wireless phones. There is no proof, however, that wireless phones are absolutely safe. Wireless phones emit low levels of radio frequency energy (RF) in the microwave range while being used. They also emit very low levels of RF when in the stand-by mode. Whereas high levels of RF can produce health effects (by heating tissue), exposure to low level RF that does not produce heating effects causes no known adverse health effects. Many studies of low level RF exposures have not found any biological effects. Some studies have suggested that some biological effects may occur, but such findings have not been confirmed by additional research. In some cases, other researchers have had difficulty in reproducing those studies, or in determining the reasons for inconsistent results.

## What is FDA's role concerning the safety of wireless phones?

Under the law, FDA does not review the safety of radiation-emitting consumer products such as wireless phones before they can be sold, as it does with new drugs or medical devices. However, the agency has authority to take action if wireless phones are shown to emit radio frequency energy (RF) at a level that is hazardous to the user. In such a case, FDA could require the manufacturers of wireless phones to notify users of the health hazard and to repair, replace or recall the phones so that the hazard no longer exists.

Although the existing scientific data do not justify FDA regulatory actions, FDA has urged the wireless phone industry to take a number of steps, including the following:

- "Support needed research into possible biological effects of RF of the type emitted by wireless phones;
- "Design wireless phones in a way that minimizes any RF exposure to the user that is not necessary for device function; and

 "Cooperate in providing users of wireless phones with the best possible information on possible effects of wireless phone use on human health.

FDA belongs to an interagency working group of the federal agencies that have responsibility for different aspects of RF safety to ensure coordinated efforts at the federal level. The following agencies belong to this working group:

- "National Institute for Occupational Safety and Health
- "Environmental Protection Agency
- "Federal Communications Commission
- "Occupational Safety and Health Administration
- "National Telecommunications and Information Administration

The National Institutes of Health participates in some interagency working group activities, as well.

FDA shares regulatory responsibilities for wireless phones with the Federal Communications Commission (FCC). All phones that are sold in the United States must comply with FCC safety guidelines that

limit RF exposure. FCC relies on FDA and other health agencies for safety questions about wireless phones.

FCC also regulates the base stations that the wireless phone networks rely upon. While these base stations operate at higher power than do the wireless phones themselves, the RF exposures that people get from these base stations are typically thousands of times lower than those they can get from wireless phones. Base stations are thus not the primary subject of the safety questions discussed in this document.

## What are the results of the research done already?

The research done thus far has produced conflicting results, and many studies have suffered from flaws in their research methods. Animal experiments investigating the effects of radio frequency energy (RF) exposures characteristic of wireless phones have yielded conflicting results that often cannot be repeated in other laboratories. A few animal studies, however, have suggested that low levels of RF could accelerate the development of cancer in laboratory animals. However, many of the

studies that showed increased tumor development used animals that had been genetically engineered or treated with cancer-causing chemicals so as to be predisposed to develop cancer in absence of RF exposure. Other studies exposed the animals to RF for up to 22 hours per day. These conditions are not similar to the conditions under which people use wireless phones, so we don't know with certainty what the results of such studies mean for human health.

Three large epidemiology studies have been published since December 2000. Between them, the studies investigated any possible association between the use of wireless phones and primary brain cancer, glioma, meningioma, or acoustic neuroma, tumors of the brain or salivary gland, leukemia, or other cancers. None of the studies demonstrated the existence of any harmful health effects from wireless phones RF exposures. However, none of the studies can answer questions about long-term exposures, since the average period of phone use in these studies was around three years.

# What research is needed to decide whether RF exposure from wireless phones poses a health risk?

A combination of laboratory studies and epidemiological studies of people actually using wireless phones would provide some of the data that are needed. Lifetime animal exposure studies could be completed in a few years. However, very large numbers of animals would be needed to provide reliable proof of a cancer promoting effect if one exists. Epidemiological studies can provide data that is directly applicable to human populations, but ten or more years' followup may be needed to provide answers about some health effects, such as cancer. This is because the interval between the time of exposure to a cancer-causing agent and the time tumors develop - if they do - may be many, many years. The interpretation of epidemiological studies is hampered by difficulties in measuring actual RF exposure during day-to-day use of wireless phones. Many factors affect this measurement, such as the angle at which the phone is held, or which model of phone is used.

# What is FDA doing to find out more about the possible health effects of wireless phone RF?

FDA is working with the U.S. National Toxicology Program and with groups of investigators around the world to ensure that high priority animal studies are conducted to address important questions about the effects of exposure to radio frequency energy (RF).

FDA has been a leading participant in the World Health Organization international Electromagnetic Fields (EMF) Project since its inception in 1996. An influential result of this work has been the development of a detailed agenda of research needs that has driven the establishment of new research programs around the world. The Project has also helped develop a series of public information documents on EMF issues.

FDA and Cellular Telecommunications & Internet Association (CTIA) have a formal Cooperative Research and Development Agreement (CRADA) to do research on wireless phone safety. FDA provides the scientific oversight, obtaining input from experts in government, industry, and

academic organizations. CTIA-funded research is conducted through contracts to independent investigators. The initial research will include both laboratory studies and studies of wireless phone users. The CRADA will also include a broad assessment of additional research needs in the context of the latest research developments around the world.

# What steps can I take to reduce my exposure to radio frequency energy from my wireless phone?

If there is a risk from these products - and at this point we do not know that there is - it is probably very small. But if you are concerned about avoiding even potential risks, you can take a few simple steps to minimize your exposure to radio frequency energy (RF). Since time is a key factor in how much exposure a person receives, reducing the amount of time spent using a wireless phone will reduce RF exposure.

 "If you must conduct extended conversations by wireless phone every day, you could place more distance between your body and the source of the RF, since the exposure level drops off dramatically with distance. For example, you could use a headset and carry the wireless phone away from your body or use a wireless phone connected to a remote antenna.

Again, the scientific data do not demonstrate that wireless phones are harmful. But if you are concerned about the RF exposure from these products, you can use measures like those described above to reduce your RF exposure from wireless phone use.

# What about children using wireless phones?

The scientific evidence does not show a danger to users of wireless phones, including children and teenagers. If you want to take steps to lower exposure to radio frequency energy (RF), the measures described above would apply to children and teenagers using wireless phones. Reducing the time of wireless phone use and increasing the distance between the user and the RF source will reduce RF exposure.

Some groups sponsored by other national governments have advised that children be discouraged from using wireless phones at all. For example, the government in the United Kingdom distributed leaflets containing such a recommendation in December 2000. They noted that no evidence exists that using a wireless phone causes brain tumors or other ill effects. Their recommendation to limit wireless phone use by children was strictly precautionary; it was not based on scientific evidence that any health hazard exists.

# Do hands-free kits for wireless phones reduce risks from exposure to RF emissions?

Since there are no known risks from exposure to RF emissions from wireless phones, there is no reason to believe that hands-free kits reduce risks. Hands-free kits can be used with wireless phones for convenience and comfort. These systems reduce the absorption of RF energy in the head because the phone, which is the source of the RF emissions, will not be placed

against the head. On the other hand, if the phone is mounted against the waist or other part of the body during use, then that part of the body will absorb more RF energy. Wireless phones marketed in the U.S. are required to meet safety requirements regardless of whether they are used against the head or against the body. Either configuration should result in compliance with the safety limit.

# Do wireless phone accessories that claim to shield the head from RF radiation work?

Since there are no known risks from exposure to RF emissions from wireless phones, there is no reason to believe that accessories that claim to shield the head from those emissions reduce risks. Some products that claim to shield the user from RF absorption use special phone cases, while others involve nothing more than a metallic accessory attached to the phone. Studies have shown that these products generally do not work as advertised. Unlike "hand-free" kits, these so-called "shields" may interfere

with proper operation of the phone. The phone may be forced to boost its power to compensate, leading to an increase in RF absorption. In February 2002, the Federal trade Commission (FTC) charged two companies that sold devices that claimed to protect wireless phone users from radiation with making false and unsubstantiated claims. According to FTC, these defendants lacked a reasonable basis to substantiate their claim.

# What about wireless phone interference with medical equipment?

Radio frequency energy (RF) from wireless phones can interact with some electronic devices. For this reason, FDA helped develop a detailed test method to measure electromagnetic interference (EMI) of implanted cardiac pacemakers and defibrillators from wireless telephones. This test method is now part of a standard sponsored by the Association for the Advancement of Medical instrumentation (AAMI). The final draft, a joint effort by FDA, medical device manufacturers, and many other groups, was completed in late 2000.

This standard will allow manufacturers to ensure that cardiac pacemakers and defibrillators are safe from wireless phone EMI. FDA has tested wireless phones and helped develop a voluntary standard sponsored by the Institute of Electrical and Electronic Engineers (IEEE). This standard specifies test methods and performance requirements for hearing aids and wireless phones so that no interference occurs when a person uses a compatible phone and a compatible hearing aid at the same time. This standard was approved by the IEEE in 2000.

FDA continues to monitor the use of wireless phones for possible interactions with other medical devices. Should harmful interference be found to occur, FDA will conduct testing to assess the interference and work to resolve the problem.

Additional information on the safety of RF exposures from various sources can be obtained from the following organizations:

FCC RF Safety Program: http://www.fcc.gov/oet/rfsafety/

## Health and safety information

- Environmental Protection Agency (EPA): <u>http://www.epa.gov/radiation/</u>
- Occupational Safety and Health Administration's (OSHA): <a href="http://www.osha.gov/SLTC/radiofrequencyradiation/index.html">http://www.osha.gov/SLTC/radiofrequencyradiation/index.html</a>
- National institute for Occupational Safety and Health (NIOSH): http://www.cdc.gov/niosh/emfpg.html
- World health Organization (WHO): <u>http://www.who.int/peh-emf/</u>
- International Commission on Non-Ionizing Radiation Protection: http://www.icnirp.de
- National Radiation Protection Board (UK):
  - http://www.nrpb.org.uk
- Updated 4/3/2002: US food and Drug Administration

http://www.fda.gov/cellphones

## **Road Safety**

Your wireless phone gives you the powerful ability to communicate by voice, almost anywhere, anytime. But an important responsibility accompanies the benefits of wireless phones, one that every user must uphold.

When driving a car, driving is your first responsibility. When using your wireless phone behind the wheel of a car, practice good common sense and remember the following tips:

- Get to know your wireless phone and its features, such as speed dial and redial. If available, these features help you to place your call without taking your attention off the road.
- When available, use a hands-free device. If possible, add an additional layer of convenience and safety to your wireless phone with one of the many hands free accessories available today.

- Position your wireless phone within easy reach. Be able to access your wireless phone without removing your eyes from the road. If you get an incoming call at an inconvenient time, let your voice mail answer it for you.
- Let the person you are speaking with know you are driving; if necessary, suspend the call in heavy traffic or hazardous weather conditions. Rain, sleet, snow, ice and even heavy traffic can be hazardous.
- Do not take notes or look up phone numbers while driving. Jotting down a "to do" list or flipping through your address book takes attention away from your primary responsibility, driving safely.
- 6. Dial sensibly and assess the traffic; if possible, place calls when you are not moving or before pulling into traffic. Try to plan calls when your car will be stationary. If you need to make a call while moving, dial only a few numbers, check the road and your mirrors, then continue.

- Do not engage in stressful or emotional conversations that may be distracting. Make people you are talking with aware you are driving and suspend conversations that have the potential to divert your attention from the road.
- Use your wireless phone to call for help.
   Dial 9-1-1 or other local emergency
   number in the case of fire, traffic
   accident or medical emergencies.
   Remember, it is a free call on your
   wireless phone!
- Use your wireless phone to help others in emergencies. If you see an auto accident, crime in progress or other serious emergency where lives are in danger, call 9-1-1 or other local emergency number, as you would want others to do for you.
- 10. Call roadside assistance or a special nonemergency wireless assistance number when necessary. If you see a brokendown vehicle posing no serious hazard, a broken traffic signal, a minor traffic accident where no one appears injured, or a vehicle you know to be stolen, call roadside assistance or other special nonemergency number.

# "The wireless industry reminds you to use your phone safely when driving."

For more information, please call 1-888-901-SAFE, or visit our web-site www.wowcom.com

Provided by the Cellular Telecommunications & Internet Association

## **Operating Environment**

Remember to follow any special regulations in force in any area and always switch your phone off whenever it is forbidden to use it, or when it may cause interference or danger. When connecting the phone or any accessory to another device, read its user's guide for detailed safety instructions. Do not connect incompatible products.

As with other mobile radio transmitting equipment, users are advised that for the satisfactory operation of the equipment and for the safety of personnel, it is recommended that the equipment should only be used in the normal operating position (held to your ear with the antenna pointing over your shoulder).

#### Using Your Phone Near Other Electronic Devices

Most modern electronic equipment is shielded from radio frequency (RF) signals. However, certain electronic equipment may not be shielded against the RF signals from your wireless phone. Consult the manufacturer to discuss alternatives.

#### **Pacemakers**

Pacemaker manufacturers recommend that a minimum distance of 15 cm (6 inches) be maintained between a wireless phone and a pacemaker to avoid potential interference with the pacemaker.

These recommendations are consistent with the independent research and recommendations of Wireless Technology Research.

#### Persons with pacemakers:

 should always keep the phone more than 15 cm (6 inches) from their pacemaker when the phone is switched on.

- should not carry the phone in a breast pocket.
- should use the ear opposite the pacemaker to minimize potential interference.

If you have any reason to suspect that interference is taking place, switch your phone off immediately.

### **Hearing Aids**

Some digital wireless phones may interfere with some hearing aids. In the event of such interference, you may wish to consult your hearing aid manufacturer to discuss alternatives.

#### Other Medical Devices

If you use any other personal medical devices, consult the manufacturer of your device to determine if it is adequately shielded from external RF energy. Your physician may be able to assist you in obtaining this information. Switch your phone off in health care facilities when any regulations posted in these areas instruct you to do so. Hospitals or health care facilities may be using equipment that could be sensitive to external RF energy.

#### Vehicles

RF signals may affect improperly installed or inadequately shielded electronic systems in motor vehicles. Check with the manufacturer or its representative regarding your vehicle. You should also consult the manufacturer of any equipment that has been added to your vehicle.

#### **Posted Facilities**

Switch your phone off in any facility where posted notices require you to do so.

### **Potentially Explosive Environments**

Switch your phone off when in any area with a potentially explosive atmosphere and obey all signs and instructions. Sparks in such areas could cause an explosion or fire resulting in bodily injury or even death.

Users are advised to switch the phone off while at a refueling point (service station). Users are reminded of the need to observe restrictions on the use of radio equipment in fuel depots (fuel storage and distribution areas), chemical plants or where blasting operations are in progress.

Areas with a potentially explosive atmosphere are often but not always clearly marked. They include below deck on boats, chemical transfer or storage facilities, vehicles using liquefied petroleum gas (such as propane or butane), areas where the air contains chemicals or particles, such as grain, dust or metal powders, and any other area where you would normally be advised to turn off your vehicle engine.

### **Emergency Calls**

This phone, like any wireless phone, operates using radio signals, wireless and landline networks as well as user programmed functions, which cannot guarantee connection in all conditions. Therefore, you should never rely solely on any wireless phone for essential communications (medical emergencies, for example).

Remember, to make or receive any calls the phone must be switched on and in a service area with adequate signal strength. Emergency calls may not be possible on all wireless phone networks or when certain

network services and/or phone features are in use. Check with local service providers.

To make an emergency call:

- 1. If the phone is not on, switch it on.
- Key in the emergency number for your present location (for example, 911 or other official emergency number). Emergency numbers vary by location.
- 3. Press 🦡 .

If certain features are in use (call barring, for example), you may first need to deactivate those features before you can make an emergency call. Consult this document and your local cellular service provider.

When making an emergency call, remember to give all the necessary information as accurately as possible. Remember that your phone may be the only means of communication at the scene of an accident; do not cut off the call until given permission to do so.

## Restricting Children's access to your Phone

Your phone is not a toy. Children should not be allowed to play with it because they could

hurt themselves and others, damage the phone or make calls that increase your phone bill.

#### **FCC Notice and Cautions**

#### **FCC Notice**

• This device complies with Part 15 of the FCC Rules. Operation is subject to the following two conditions: (1) this device may not cause harmful interference, and (2) this device must accept any interference received, including interference that may cause undesired

operation.

This equipment has been tested and found to comply with the limits for a Class B digital device, pursuant to part 15 of the FCC Rules. These limits are designed to provide reasonable protection against harmful interference in a residential installation.

This equipment generates, uses and can radiate radio frequency energy and,f not installed and used in accordance with the instructions, may cause harmful interference to radio communications. However, there is no quarantee that interference will not occur in a particular installation. If this equipment does cause harmful interference to radio or television reception, which can be determined by turning the equipment off and on, the user is encouraged to try to correct the

interference by one or more of the following measures:

-Reorient or relocate the receiving antenna. -Increase the separation between the equipment and receiver.

-Connect the equipment into an outlet on a circuit different from that to which the receiver is connected. -Consult the dealer or an experienced radio/TV technician for help.

The phone may cause TV or radio interference if used in close proximity to receiving equipment. The FCC can require you to stop using the phone if such interference cannot be eliminated.

Vehicles using liquefied petroleum gas (such as propane or butane) must comply with the National Fire Protection Standard (NFPA-58). For a copy of this standard, contact the National Fire Protection Association, One Battery march Park, Quincy, MA 02269, Attn: Publication Sales Division.

#### **Cautions**

Changes or modifications made in the radio phone, not expressly approved by Samsung, will void the user's authority to operate the equipment.

Only use approved batteries, antennas and chargers. The use of any unauthorized accessories may be dangerous and void the phone warranty if said accessories cause damage or a defect to the phone.

Although your phone is quite sturdy, it is a complex piece of equipment and can be broken. Avoid dropping, hitting, bending or sitting on it.

## Other Important Safety Information

- Only qualified personnel should service the phone or install the phone in a vehicle. Faulty installation or service may be dangerous and may invalidate any warranty applicable to the device.
- Check regularly that all wireless phone equipment in your vehicle is mounted and operating properly.
- Do not store or carry flammable liquids, gases or explosive materials in the same compartment as the phone, its parts or accessories.
- For vehicles equipped with an air bag, remember that an air bag inflates with great force. Do not place objects, including both installed or portable wireless equipment in the area over the air bag or in the air bag deployment area. If wireless equipment is improperly installed and the air bag inflates, serious injury could result.
- Switch your phone off before boarding an aircraft. The use of wireless phone in

- aircraft is illegal and may be dangerous to the aircraft's operation.
- Failure to observe these instructions may lead to the suspension or denial of telephone services to the offender, or legal action, or both.

#### **Product Performance**

# Getting the Most Out of Your Signal Reception

The quality of each call you make or receive depends on the signal strength in your area. Your phone informs you of the current signal strength by displaying a number of bars next to the signal strength icon. The more bars displayed, the stronger the signal.

If you're inside a building, being near a window may give you better reception.

## Understanding the Power Save Feature

If your phone is unable to find a signal after 15 minutes of searching, a Power Save feature is automatically activated. If your phone is active, it periodically rechecks service availability or you can check it yourself by pressing any key.

Anytime the Power Save feature is activated, a message displays on the screen. When a signal is found, your phone returns to standby mode.

### Understanding How Your Phone Operates

Your phone is basically a radio transmitter and receiver. When it's turned on, it receives and transmits radio frequency (RF) signals. When you use your phone, the system handling your call controls the power level. This power can range from 0.006 watts to 0.2 watts in digital mode.

## Maintaining Your Phone's Peak Performance

For the best care of your phone, only authorized personnel should service your phone and accessories. Faulty service may void the warranty.

There are several simple guidelines to operating your phone properly and maintaining safe, satisfactory service.

- Hold the phone with the antenna raised, fully-extended and over your shoulder.
- Try not to hold, bend or twist the phone's antenna.
- Don't use the phone if the antenna is damaged.
- Speak directly into the phone's receiver.

 Avoid exposing your phone and accessories to rain or liquid spills. If your phone does get wet, immediately turn the power off and remove the battery. If it is inoperable, call Customer Care for service.

### Availability of Various Features/ Ring Tones

Many services and features are network dependent and may require additional subscription and/or usage charges. Not all features are available for purchase or use in all areas. Downloadable Ring Tones may be available at an additional cost. Other conditions and restrictions may apply. See your service provider for additional information.

### **Battery Standby and Talk Time**

Standby and talk times will vary depending on phone usage patterns and conditions. Battery power consumption depends on factors such as network configuration, signal strength, operating temperature, features selected, frequency of calls, and voice, data, and other application usage patterns.

#### **Battery Precautions**

- Never use any charger or battery that is damaged in any way.
- Use the battery only for its intended purpose.
- If you use the phone near the network's base station, it uses less power; talk and standby time are greatly affected by the signal strength on the cellular network and the parameters set by the network operator.
- Battery charging time depends on the remaining battery charge and the type of battery and charger used. The battery can be charged and discharged hundreds of times, but it will gradually wear out. When the operation time (talk time and standby time) is noticeably shorter than normal, it is time to buy a new battery.
- If left unused, a fully charged battery will discharge itself over time.
- Use only Samsung-approved batteries and recharge your battery only with Samsung-approved chargers. When a charger is not in use, disconnect it from

- the power source. Do not leave the battery connected to a charger for more than a week, since overcharging may shorten its life.
- Extreme temperatures will affect the charging capacity of your battery: it may require cooling or warming first.
- Do not leave the battery in hot or cold places, such as in a car in summer or winter conditions, as you will reduce the capacity and lifetime of the battery. Always try to keep the battery at room temperature. A phone with a hot or cold battery may temporarily not work, even when the battery is fully charged. Li-ion batteries are particularly affected by temperatures below 0 °C (32 °F).
- Do not short-circuit the battery.
   Accidental short- circuiting can occur when a metallic object (coin, clip or pen) causes a direct connection between the + and terminals of the battery (metal strips on the battery), for example when you carry a spare battery in a pocket or bag. Short-circuiting the terminals may

- damage the battery or the object causing the short-circuiting.
- Dispose of used batteries in accordance with local regulations. In some areas, the disposal of batteries in household or business trash may be prohibited. For safe disposal options for Li-Ion batteries, contact your nearest Samsung authorized service center. Always recycle. Do not dispose of batteries in a fire.

#### **Care and Maintenance**

Your phone is a product of superior design and craftsmanship and should be treated with care. The suggestions below will help you fulfill any warranty obligations and allow you to enjoy this product for many years.

- Keep the phone and all its parts and accessories out of the reach of small children.
- Keep the phone dry. Precipitation, humidity and liquids contain minerals that will corrode electronic circuits.

- Do not use the phone with a wet hand.
   Doing so may cause an electric shock to you or damage to the phone.
- Do not use or store the phone in dusty, dirty areas, as its moving parts may be damaged.
- Do not store the phone in hot areas.
   High temperatures can shorten the life of electronic devices, damage batteries, and warp or melt certain plastics.
- Do not store the phone in cold areas.
   When the phone warms up to its normal operating temperature, moisture can form inside the phone, which may damage the phone's electronic circuit boards.
- Do not drop, knock or shake the phone.
   Rough handling can break internal circuit boards.
- Do not use harsh chemicals, cleaning solvents or strong detergents to clean the phone. Wipe it with a soft cloth slightly dampened in a mild soap-andwater solution.

- Do not paint the phone. Paint can cloq the device's moving parts and prevent proper operation.
- Do not put the phone in or on heating devices, such as a microwave oven, a stove or a radiator. The phone may explode when overheated.
- When the phone or battery gets wet, the label indicating water damage inside the phone changes color. In this case, phone repairs are no longer guaranteed by the manufacturer's warranty, even if the warranty for your phone has not expired.
- If your phone has a flash or light, do not use it too close to the eyes of people or animals. This may cause damage to their eyes.
- Use only the supplied or an approved replacement antenna. Unauthorized antennas or modified accessories may damage the phone and violate regulations governing radio devices.
- If the phone, battery, charger or any accessory is not working properly, take it to your nearest qualified service facility. The personnel there will assist you, and if necessary, arrange for service.

Health and safety information

## Index

| A ABC mode, text input • 28 Alarm • 79 Answering | Caller groups • 40 Caller ID • 97 Calls     answering • 30     barring • 98     diverting • 98     holding • 31     making • 29     redialling • 30     rejecting • 30     transferring • 32     waiting • 99 Camera     photos • 87     videos • 90 Characters, enter • 27 Configuration messages • 57, 59 Connect tone • 94 Connection settings • 100 Converter • 86 Creating messages     e-mail • 56     MMS • 53     SMS • 52 | calendar items• 82 call log • 36 e-mail • 60, 62, 78 MMS • 58, 60, 62 phonebook • 39 SMS • 58, 60, 62 Dialling display, set • 97 Display backlight, set • 97 brightness • 96 icons • 10 language • 94 layout • 10 settings • 96 Diverting, calls • 98 Document files • 74 DRM (Digital Rights Management) • 69 DTMF tones, send • 33, 35  E E-mails creating/sending • 56 deleting • 78 |
|--------------------------------------------------|----------------------------------------------------------------------------------------------------|----------------------------------------------------------------------------------------------------|
| Calculator • 85 Calendar • 80 Call cost • 36     | D Date, set • 95 Deleting                                                                                                    | setting • 65<br>viewing • 78<br>Emergency calls • 113                                                                                                    |
| Call time • 37                                   | calendar items • 82                                                                                                    |                                                                                                    |

| F FDN (Fixed Dialling Number) mode • 105 File viewer • 74 Folder tone • 94                                                                                                    | Last number, redial • 30 Locking media content • 105 phone • 104 SIM card • 104 Low battery indicator • 8                                                                                                    | files • 69<br>player • 43<br>Multiparty-call • 32<br>Music player • 44<br>My files • 69                                                                                                    |
|----------------------------------------------------------------------------------------------------|----------------------------------------------------------------------------------------------------|----------------------------------------------------------------------------------------------------|
| G Games • 73 Greeting message • 96 H Health and safety • 109 Holding, call • 31 I Icons, description • 10 Images, downloaded • 69                                             | M Memory card     accessing files • 77     installing • 25, 26 Memory status     downloaded items • 77     messages • 68     My files • 77     phonebook 43                                                                                              | Name card • 41 Names entering • 27 searching • 38 Network band, select • 100 Network selection • 99, 100 Numbers searching • 38 storing • 39                                                                                                    |
| Inbox, messages e-mail • 59 MMS/SMS • 57 International calls • 29 Internet • 48  J Java applications • 73  K Keypad tones selecting • 94 volume • 93  L Language, select • 94 | Message tone • 93 Messages broadcast • 59, 67 configuration • 59 e-mail • 56, 59 greeting • 96 MMS • 53, 58 push • 59, 67 SMS • 52, 57 SOS • 68 Minute minder • 94 MMS messages creating/sending • 53 deleting • 58 setting • 63 viewing • 57 Multimedia | P Password     call barring • 99     phone • 105 Phone     care and maintenance • 115     display • 10     icons • 10     locking • 104     password • 105     resetting • 107     switching on/off • 8     unpacking • 6 Phonebook     adding • 39     deleting • 39 |

| finding • 38           | Roaming • 99             | Text, enter • 27      |
|------------------------|--------------------------|-----------------------|
| options • 38           |                          | TIMClick service • 55 |
| setting • 42           | S                        | Time, set • 95        |
| speed dialling • 42    | Safety                   | ,                     |
| Photos                 | information • 109        | V                     |
| editing • 70           | precautions • 1          | Video calls           |
| options • 70           | Security, calls • 104    | answering • 34        |
| viewing • 69           | Sent messages • 60       | making • 33           |
| PIN, change • 105      | Shortcut • 95            | options • 34          |
| PIN2, change • 105     | Silent mode • 14         | Video player • 46     |
| Postcard, send • 55    | SIM card                 | Videos                |
| Power on/off tone • 94 | inserting • 7            | options • 71          |
| Privacy • 105          | locking • 104            | playing • 71          |
| Problems, solve • 107  | Slide settings • 96      | recording • 90        |
| Profiles • 93          | SMS messages             | Voice recorder        |
| Push messages • 59, 67 | creating/sending • 52    | playing • 47          |
|                        | deleting • 58            | recording • 47        |
| R                      | setting • 62             | Voicemail server • 67 |
| Received messages      | viewing • 57             |                       |
| e-mail • 59            | SOS message • 68         | W                     |
| MMS/SMS • 57           | Sound profiles • 93      | Waiting call • 99     |
| Recording              | Sounds, downloaded • 72  | Wallpaper • 96        |
| videos • 90            | Speakerphone • 32        | Web browser           |
| voice memos • 47       | Speed dial • 42          | access • 48           |
| Redialling             | Switching on/off         | bookmarks • 50        |
| automatically • 96     | key tones • 33           | Whisper mode • 32     |
| manually • 30          | microphone • 32          | World time • 84       |
| Resetting phone • 107  | phone • 8                |                       |
| Ringer                 | F                        |                       |
| incoming calls • 93    | T                        |                       |
| messages • 93          | T9 mode, text input • 27 |                       |
| Road safety • 111      | Templates, message • 61  |                       |
|                        |                          |                       |